SuperGIS<sup>®</sup> Application Product

# SuperGIS<sup>®</sup> Mobile Tour (For Android) Version 3.0

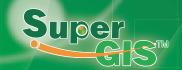

All Rights Reserved.

Printed in Taiwan, R.O.C.

The information contained in this document is the exclusive property of SuperGeo. This work is protected under Taiwan copyright law and the copyright laws of the given countries of origin and applicable international laws, treaties, and/or conventions. No part of this work may be reproduced or transmitted in any form or by any means, electronic or mechanical, including photocopying or recording, or by any information storage or retrieval system, except as expressly permitted in writing by SuperGeo. All requests should be sent to Attention: Contracts Manager, SuperGeo, 8F, No. 217, Sec.3, Nanjing E. Road, Taipei, 104, Taiwan. The information contained in this document is subject to change without notice.

#### Disclaimer

THE DATA INCLUDED IN THIS WORK IS FROM AN INDEPENDENT COMPANY AND, AS SUCH, SUPERGEO MAKES NO GUARANTEES AS TO THE QUALITY, COMPLETENESS, AND/OR ACCURACY OF THE DATA. EVERY EFFORT HAS BEEN MADE TO ENSURE THE ACCURACY OF THE DATA INCLUDED IN THIS WORK, BUT THE INFORMATION IS DYNAMIC IN NATURE AND IS SUBJECT TO CHANGE WITHOUT NOTICE. SUPERGEO AND THE DATA VENDOR(S) ARE NOT INVITING RELIANCE OF THE DATA. AND ONE SHOULD ALWAYS VERIFY ACTUAL DATA AND NOT LIMITED TO, THE IMPLIED WARRANTIES OF MERCHANTABILITY OR FITNESS FOR A PARTICULAR PURPOSE. SUPERGEO AND THE DATA VENDOR(S) SHALL ASSUME NO LIABILITY FOR INDIRECT, SPECIAL, EXEMPLARY, OR CONSEQUENTIAL DAMAGES, EVEN IF ADVISED OF THE POSSIBILITY THEREOF.

© 2011 SuperGeo Technologies Inc. All rights reserved. SuperPad, SuperObjects, SuperGIS,

SuperWebGIS, @supergeotek.com and www.supergeotek.com are trademarks or registered trademarks of SuperGeo Technologies Inc. Other companies and products mentioned herein are trademarks or registered trademarks of their respective trademark owners.

# Contents

| <b>Ch 1</b><br>1.1<br>1.2 | Welcome to SuperGIS Mobile Tour<br>Selecting the Route<br>Scenic Spot Information | <b>1-1</b><br>1-2<br>1-3 |
|---------------------------|-----------------------------------------------------------------------------------|--------------------------|
| 1.3<br>1.4                | Navigating the Map<br>Related Functions                                           | 1-4<br>1-5               |
| <b>Ch 2</b><br>2.1        | Install and License for SuperGIS Mobile Tour                                      | <b>2-1</b><br>2-2        |
| 1<br>2                    | Install .NET Framework on Desktop Computer                                        | 2-2<br>2-6               |
| 3                         | Install SuperGIS Map Tile Tool                                                    | 2-8                      |
| 2.2                       | Downloading the Related Application to Mobile Device                              | 2-12                     |
| 2.3                       | Installing SuperGIS Mobile Tour on Mobile Device                                  | 2-13                     |
| 2.4                       | Obtaining a License                                                               | 2-17                     |
| Ch 3                      | Customizing Personal Tour System                                                  | 3-1                      |
| 3.1                       | Starting SuperGIS Mobile Tour Manager                                             | 3-2                      |
| 3.2                       | Creating SMT Project File                                                         | 3-4                      |
| 1                         | Мар                                                                               | 3-4                      |
| 2                         | Scenery                                                                           | 3-10                     |
| 3                         | Route                                                                             | 3-22                     |
| 4                         | Advanced                                                                          | 3-26                     |
| 3.3                       | Setting the Related File                                                          | 3-31                     |
| 3.4                       | Overwriting the File                                                              | 3-34                     |
| Ch 4                      | Using SuperGIS Mobile Tour                                                        | 4-1                      |
| 4.1                       | Starting SuperGIS Mobile Tour                                                     | 4-2                      |
| 4.2                       | Selecting the Project File                                                        | 4-3                      |
| 4.3                       | Selecting the Route                                                               | 4-4                      |
| 4.4                       | Features in SuperGIS Mobile Tour                                                  | 4-6                      |
| 1                         | The Tour Interface                                                                | 4-6                      |

| 2          | The Scenic Spot Information  | 4-7  |
|------------|------------------------------|------|
| 3          | Quick Toolbar                | 4-9  |
| 4          | The Menu                     | 4-11 |
| 4.5        | Exiting SuperGIS Mobile Tour | 4-16 |
| Appendix 1 | SuperGIS Map Tile Tool       | I-1  |

# 1

# **Welcome to SuperGIS Mobile Tour**

- 1.1 Selecting the Route
- 1.2 Scenic Spot Information
- 1.3 Navigating the Map
- **1.4 Related Functions**

SuperGIS Mobile Tour, the mobile GIS application designed for outdoor mobile tour navigation, cooperating with Android platform enables the system to read local machine map and web map. Integrated with GPS, GIS, AR (Augmented Reality), SuperGIS Mobile Tour displays the outdoor tour navigation with multi-media, text, and audio performances, etc.

The system provides SuperGIS Mobile Tour Manager enabling users to design and edit the image data, scenic spot, and route, etc. The features in SuperGIS Mobile Tour Manager complement the system flexibility and meet users' needs completely.

#### Chapter 1 Welcome to SuperGIS Mobile Tour

SuperGIS Mobile Tour 3.0 is the mobile GIS application mainly designed for outdoor tour navigation. Integrated with e-maps, GPS, and attraction information, SuperGIS Mobile Tour 3.0 cooperating with Android platform and Network allows you to apply various services under different conditions. Through the user-friendly interface, you can navigate and get the relevant attraction information more easily and rapidly.

The quick tour of SuperGIS Mobile Tour:

- 1. Through SuperGIS Mobile Tour Manager, you can create your personal project file of mobile tour on the desktop computer.
- Locate the file path of attraction information on the mobile device based on SuperGIS Mobile Tour Manager settings.
- 3. Install SuperGIS Mobile Tour to the mobile device, locate the project file in the assigned path, and then you can navigate your personal data on the mobile device.

In this chapter, we are going to introduce the main features in SuperGIS Mobile Tour, such as "Setting the Tour", "Getting the information", and "Navigating the Map", to help you understand this system quickly.

## 1.1 Selecting the Route

According to the settings of the project file, users can select different tour and information before or after system is started.

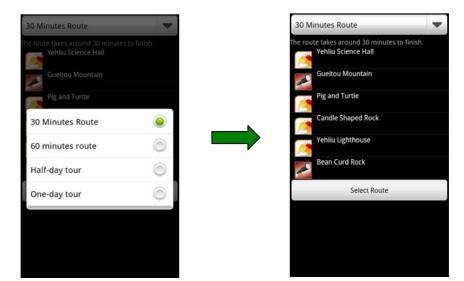

# 1.2 Scenic Spot Information

With the performance of text introduction, audio Introduction, image, video, and webpage, users can rapidly access the relevant tourism information and be familiar with the scenic spots. The interface allows users to pan the scenery to the map center and set the interested scenery as destination with ease.

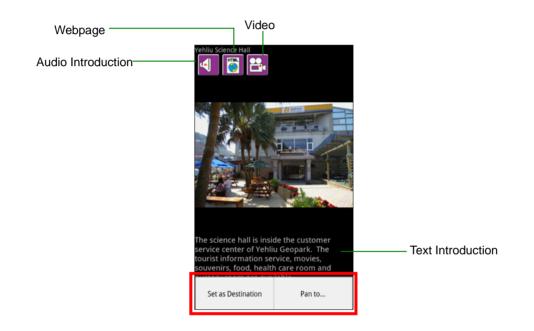

Chapter 1 Welcome to SuperGIS Mobile Tour

## 1.3 Navigating the Map

This system is mainly designed to display the maximum map and supports to get the tourism information by intuitively tapping on the icons; the sector area and the circle respectively represent the user's visual angle and the GPS accuracy. You can navigate the scenery list and tap the arrows on the toolbar below the map to immediately browse the next or previous scenery information.

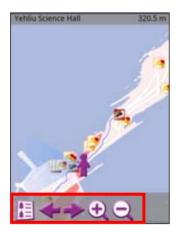

# 1.4 Related Functions

In addition to the functions mentioned above, you can also move the GPS position to the map center to further recognize the information of current location. In order to meet your needs, the map styles are available to switch anytime. With the technology of Augmented Reality, you can display the distance and the location between the nearby scenic spots on the screen to find out your destination more easily. The language support function makes SuperGIS Mobile Tour available in a number of languages, assisting tourists in navigating the information conveniently. Moreover, the camera function can help you take a real-time photo without the need of starting other camera software while using this system.

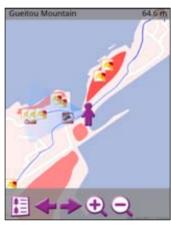

Move to GPS

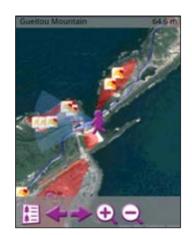

▲ To set the map mode as Satellite

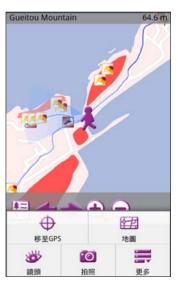

▲ The Chinese Interface

# 2

# Install and License for SuperGIS Mobile Tour

- 2.1 Installing System
- 2.2 Downloading the Related Application to Mobile Device
- 2.3 Installing SuperGIS Mobile Tour on Mobile Device
- 2.4 Obtaining a License

The features of SuperGIS Mobile Tour can be divided into two main parts, applying SuperGIS Mobile Tour Manager to customize the project file on the desktop computer and applying SuperGIS Mobile Tour to navigate the custom project file on the mobile device.

In this chapter, we are going to introduce how to install SuperGIS Mobile Tour Manager to the desktop computer and SuperGIS Mobile Tour to the mobile device.

The features of SuperGIS Mobile Tour can be divided into two main parts, customizing the project file in SuperGIS Mobile Tour Manager on desktop computer and navigating the custom project file in SuperGIS Mobile Tour on mobile device. Therefore, you have to install SuperGIS Mobile Tour on desktop computer; through it you can customize the project file. And then install the exclusive SuperGIS Mobile Tour installation file (SuperGIS.MobileTour.apk) to the mobile device. At last, copy the custom project file (the format is SMT) and the relevant data to the assigned mobile device file path. The related settings are then completed and the tour system is available as well.

In this chapter, we are going to introduce how to install SuperGIS Mobile Tour to the desktop computer and the mobile device. About customizing the project file and setting the related files, please refer to "*Chapter 3 Customizing Personal Tour System*."

## 2.1 Installing System

#### 1. Install .NET Framework on Desktop Computer

Because SuperGIS Mobile Tour is based on .NET Framework, before installing SuperGIS Mobile Tour you have to install .NET Framework first. If .NET Framework is not installed, the message as the figure below will appear while installing SuperGIS Mobile Tour. Please click "OK" and install .NET Framework 2.0. If .NET Framework is installed already, please refer to the next section "2. Install SuperGIS Mobile Tour on Desktop Computer."

| SuperGIS | Mobile Tour - InstallShield Wizard                                                                                                    |
|----------|----------------------------------------------------------------------------------------------------|
| 1        | The required .NET Framework v2.0 or above was not found on your system. Please install it from CD-ROM\Redist\NET Framework 2.0 and run this setup again. |
|          | ОК                                                                                                    |

Step 1 · Please place the installation disc to CD Drive, the SuperGIS Mobile Tour installation menu should appear automatically.

**Step 2** • Please click the third item "Redistributable" and then click the second item ".NET Framework 2.0 SP2" to run the installation.

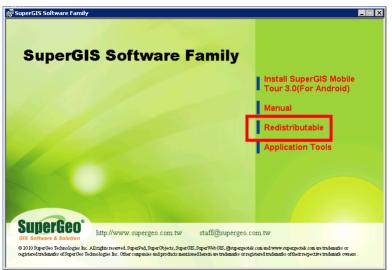

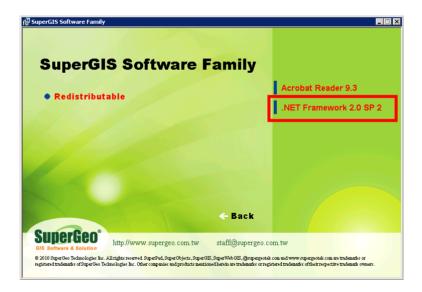

Step 3 In the install page of".NET Framework 2.0 SP2", please select 32-bit or 64-bit of .NET Framework 2.0 to meet your needs.

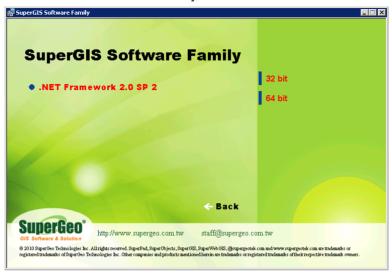

Step 4 • Please run .NET Framework 2.0 installation, and click "Next" when Welcome page shows up.

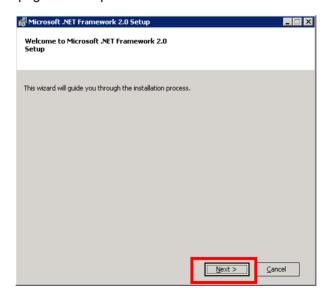

Step 5 • Please check "I accept the terms of the License Agreement", click "Install" to start the installation of .NET Framework 2.0.

| 🖟 Microsoft .NET Framework 2.0 Setup                                                                                                    | _ 🗆 🗙    |
|----------------------------------------------------------------------------------------------------|----------|
| End-User License Agreement                                                                                                    |          |
|                                                                                                    |          |
| End-User License Agreement                                                                                                    | <b>▲</b> |
| MICROSOFT SOFTWARE SUPPLEMENTAL LICENSE TERMS<br>MICROSOFT .NET FRAMEWORK 2.0                                                                                                    |          |
| Microsoft Corporation (or based on where you live, one of its affiliates) licenses this<br>supplement to you. If you are licensed to use Microsoft Windows operating system<br>software (the "software"), you may use this supplement. You may not use it if you do<br>not have a license for the software. You may use a copy of this supplement with each<br>validly licensed copy of the software. | <b>-</b> |
| Print                                                                                                    |          |
| By clicking "I accept the terms of the License Agreement" and proceeding to use the<br>product, I indicate that I have read, understood, and agreed to the terms of the End-U:<br>License Agreement.                                                                                                    | ;er      |
| ✓ I accept the terms of the License Agreement                                                                                                    |          |
| < Back Install > Canc                                                                                                    | el       |

Step 6 · After the installation is completed, click "Finish" to end it.

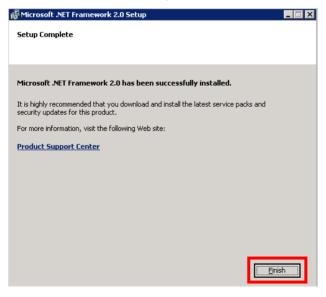

#### 2. Install SuperGIS Mobile Tour on Desktop Computer

If you have finished the installation of .NET Framework 2.0, you can install SuperGIS Mobile Tour step by step as below; if you have not, please refer to the previous section to install it.

Step 1 · In the install page of SuperGIS Mobile Tour, please select "Install SuperGIS Mobile Tour 3.0(For Android).

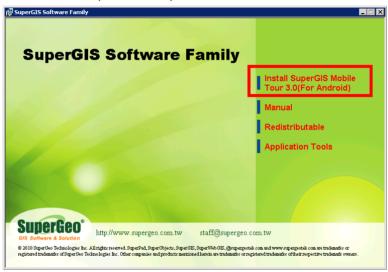

Step 2 • The Welcome page shows up, please click" Next."

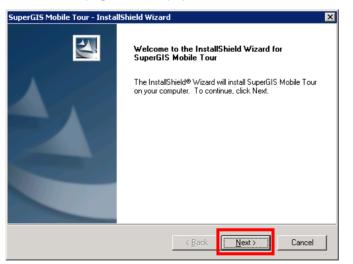

Step 3 
Choose "I accept the terms of the license agreement", and click "Next" to install SuperGIS Mobile Tour.

| SuperGIS Mobile Tour - InstallShield Wizard                                                                                                    | × |
|----------------------------------------------------------------------------------------------------|---|
| License Agreement Please read the following license agreement carefully.                                                                                                    |   |
| SuperGeo Technologies, Inc. (SuperGeo) and its suppliers grant to Customer(Customer) a nonexclusive and nontransferable license to use the SuperGeo software and associated documentation (Collectively, the Software)in object code form solely on a single central processing unit owned or leased by Customer or otherwise.<br>1. You acknowledge and agree that the Software is owned exclusively by SuperGeo. You agree that the price paid by you for the Software is a license fee granting you only the rights set forth in this License Agreement.<br>You may<br>A. Install the Software the maximum number of users as you have paid the appropriate fee and received a license pack from SuperGeo.<br>B. Make a copy of the Software for archival purpose. | · |
| I do not accept the terms of the license agreement     Definit     I do not accept the terms of the license agreement  InstallShield                                                                                                    |   |
| < <u>Back</u> Next > Cancel                                                                                                    |   |

Step 4 · In "Ready to Install the Program", please click "Install."

| SuperGIS Mobile Tour - InstallShield Wizard                                                                     | × |
|----------------------------------------------------------------------------------------------------|---|
| Ready to Install the Program The wizard is ready to begin installation.                                         |   |
| Click Install to begin the installation.                                                                        |   |
| If you want to review or change any of your installation settings, click Back. Click Cancel to exit the wizard. |   |
| InstallShieldCancel                                                                                             | _ |

Step 5 · After the installation of SuperGIS Mobile Tour Manager is completed, click "Finish" to end the installation.

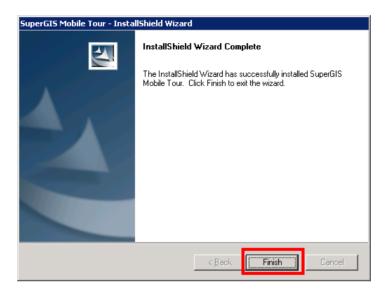

#### 3. Install SuperGIS Map Tile Tool

Besides installing SuperGIS Mobile Tour, you may need to install "SuperGIS Map Tile Tool", the Add-on which is especially designed for generating the imagery for mobile device, on SuperGIS Desktop 3.1 as well, so that you can create SGT base map in SuperGIS Desktop 3.1 later. If you have already installed this tool application, please skip to "*2.2 Downloading the Related Application to Mobile Device.*"

Step 1 Please place the installation disc to CD Drive, the SuperGIS Mobile Tour installation menu should appear automatically, click the fourth item "Application Tools."

#### SuperGIS Mobile Tour(For Android)

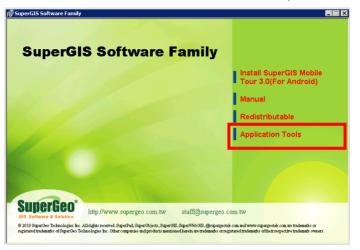

Step 2 · Click the first item "Install SuperGIS Map Tile Tool."

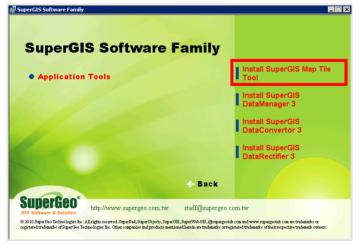

Step 3 • The Welcome page shows up, click "Next."

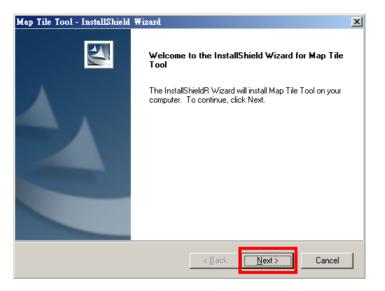

Step 4 · Choose "I accept the terms of the license agreement", click "Next."

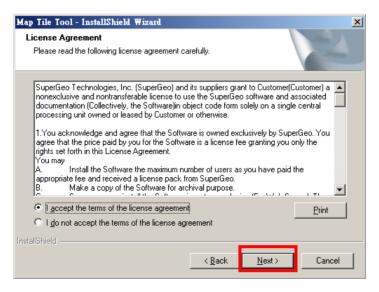

Step 5 · Click "Install."

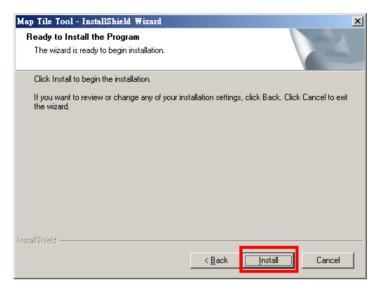

Step 6 · After the installation is completed, click "Finish."

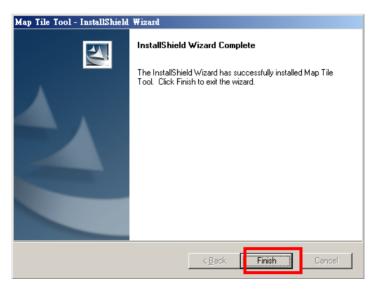

## 2.2 Downloading the Related Application to Mobile

## Device

If you want to install SuperGIS Mobile Tour to the mobile device, you need to copy SuperGIS Mobile Tour installation file (SuperGIS.MobileTour.apk) from SuperGIS Mobile Tour install directory on the desktop computer to mobile device. Because the mobile device with Android interface does not have the built-in program similar to Windows File Manager to navigate the files, we suggest you connect to Android Market to download and install the file navigation application, such as FileBro Lite, etc. The file navigation application can assist you in navigating the file during the installation and help you arrange the related files (such as saving the text introduction, image, and audio file) while locating the custom project file to mobile device.

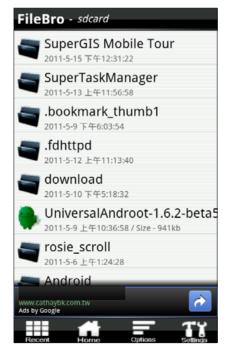

▲ The demo page of file navigation application

## 2.3 Installing SuperGIS Mobile Tour on Mobile Device

Step 1 · Firstly please connect the mobile device and the desktop computer. In "Connect to PC", please select "Disk drive" and click "Done" in "Choose a connection type."

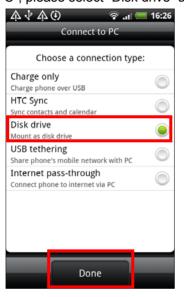

Step 2 • The mobile device is now running as a removable disk; you can find an added removable disk in "My Computer."

| 🚪 My Computer                                                                                              | _    |    |
|----------------------------------------------------------------------------------------------------|------|----|
| <u>File E</u> dit <u>Vi</u> ew F <u>a</u> vorites <u>T</u> ools <u>H</u> elp                               |      | 2  |
| 🕙 Back 👻 🕤 👻 🏂 🔎 Search 🌔 Folders                                                                          | 13 3 | ** |
| Address 😨 My Computer                                                                                      | - >  | Go |
| Name                                                                                                    |      |    |
| Hard Disk Drives                                                                                           |      |    |
| Cocal Disk (C:)  Removable Disk (E:)  Devices with Removable Storage  31/2 Floppy (A:)  DUD-RAM Drive (D:) |      |    |
| Other                                                                                                    |      |    |
| SC on RD-HILDA                                                                                             |      |    |
| Mobile Device                                                                                              |      |    |
| Second RD-HILDA                                                                                            |      |    |
| •                                                                                                    |      | Þ  |

Step 3 · In the added removable disk, please add a folder named "SuperGIS Mobile Tour."

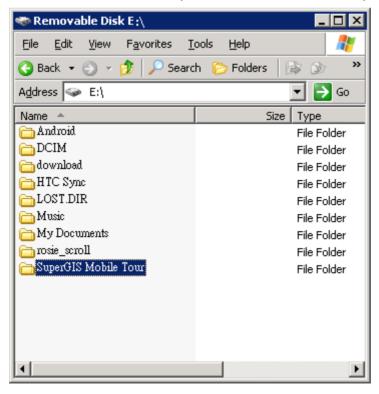

Step 4 · Please click "Start" > "Programs" > "SuperGeo" > "SuperGIS Mobile Tour" > "Android Package."

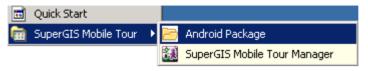

Step 5 In "Android Package" folder in SuperGIS Mobile Tour install directory, please copy the installation file "SuperGIS.MobileTour.apk" to the new "SuperGIS Mobile Tour" folder added in step 3.

| 🚞 C:\Program Files\SuperGeo\!                              | SuperGIS Mobile    | Tour\Android Packag    | e <b>_ 🗆 </b> 🛛  |
|------------------------------------------------------------|--------------------|------------------------|------------------|
| <u>File E</u> dit <u>V</u> iew F <u>a</u> vorites <u>T</u> | ools <u>H</u> elp  |                        | 2                |
| 🕓 Back 👻 🕥 👻 🏂 🔎 Searc                                     | h 🌔 Folders 🛛      | 🌢 🕑 🗙 🍤  🖽             |                  |
| Address 🛅 C:\Program Files\Super                           | Geo\SuperGIS Mobil | e Tour\Android Package | 💌 🄁 Go           |
| Name 🔺                                                     | Size               | Туре                   | Date Modified    |
| SuperGIS.MobileTour.apk                                    | 2,744 KB           | APK File               | 8/5/2011 3:18 PM |
| •                                                          |                    |                        | Þ                |

Step 6 After "SuperGIS.MobileTour.apk" file is copied to the assigned folder, please disconnect the mobile device and the desktop computer to start to install SuperGIS Mobile Tour.

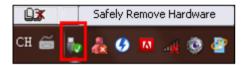

▲ Please refer to the toolbar on the desktop computer.

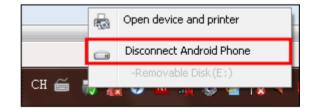

▲ After clicking the icon, please disconnect the mobile device and the desktop computer.

Step 7 • On the mobile device please click the file navigation application (FileBro Lite in this sample); in "SuperGIS Mobile Tour" folder please click "SuperGIS.MobileTour.apk" and then SuperGIS Mobile Tour will be installed to the mobile device.

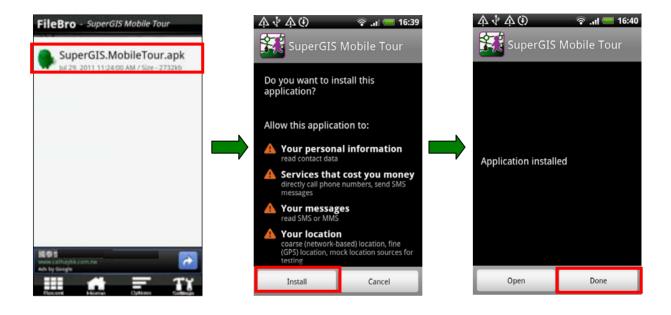

# 2.4 Obtaining a License

Before getting a license for SuperGIS Mobile Tour, please ensure that the mobile device is connected to the Internet with which you can activate the application on the device.

- Step 1 If your SuperGIS Mobile Tour is not licensed yet, the interface as the figure below will appear on the screen while starting SuperGIS Mobile Tour. Please input the serial number, and click "OK."
- Step 2 · After SuperGIS Mobile Tour is licensed, it will be started automatically.

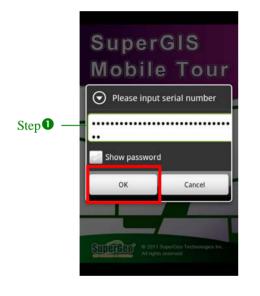

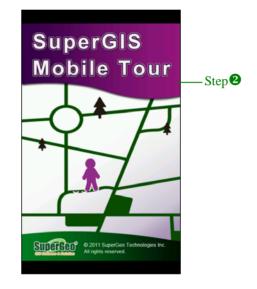

# 3

# **Customizing Personal Tour System**

3.1 Starting SuperGIS

Mobile Tour Manager

- 3.2 Creating SMT Project File
- 3.3 Setting the Related File
- 3.4 Overwriting the File

SuperGIS Mobile Tour Manager, included in SuperGIS Mobile Tour, enables users to set and edit the map type, scenic spot information, route, advanced setting, etc on the desktop computer.

In this chapter, we are going to introduce how to apply the tour data to create SMT project file which can be used in SuperGIS Mobile Tour.

#### Chapter 3 Customizing Personal Tour System

Before using SuperGIS Mobile Tour on the mobile device, you need to customize the exclusive project file (the format is SMT) through SuperGIS Mobile Tour Manager. It means to customize the contents you want to display on SuperGIS Mobile Tour, such as map style, attraction information, route planning, and advanced setting, etc. After the settings of the project file are done, you need to copy the related tour information, such as text introduction, audio introduction, picture, video, etc. to the assigned folder on mobile device. When all the settings are finished, the tour system is then available for navigation as well.

In this chapter, we will show you how to use SuperGIS Mobile Tour Manager to customize the exclusive project file, and introduce the settings of the project file and the related file.

### 3.1 Starting SuperGIS Mobile Tour Manager

Step 1 Click "Start" > "All programs" > "SuperGeo" > "SuperGIS Mobile Tour" > "SuperGIS Mobile Tour Manager" to start SuperGIS Mobile Tour Manager.

| All <u>P</u> rograms 🕨 🛅 Sup | erGeo 🔸 🛅 Si            | SuperGIS Mobile Tour 🔸 🗁 Android Package |  |
|------------------------------|-------------------------|------------------------------------------|--|
|                              | 🖉 Log Off 🛛 🗿 Shut Down | SuperGIS Mobile Tour Manager             |  |
| 🏄 Start 🛛 😥 🥭 👘              |                         | -                                        |  |

Step 2 "Recent File" dialog box appears, the recent files are available in the list, and you can click "OK" or double-click the file to open it. Clicking OP on the right side of the dialog box can open the empty file with which you can create a new project file. About the

detail description of creating the project file, please refer to the next section "**3.2** *Creating SMT Project File.*"

| SuperGIS Mobile | Tour(For Android) |
|-----------------|-------------------|
|-----------------|-------------------|

| 🚻 Super   | GIS Mobile    | Tour Manager 3.( | ).4227.20554 |        |    |        | _ 🗆 ×  |
|-----------|---------------|------------------|--------------|--------|----|--------|--------|
| Мар       | Scenery   I   | Route Advanced   |              |        |    |        |        |
|           | Default       | Name             | Source       | Remark |    |        |        |
| Recent Fi | ile           |                  |              |        |    |        | 🕮    - |
| C:\S      | uperGIS       | Mobile Tour\Se   | ettinas.smt  |        |    |        |        |
|           |               |                  | 2            |        |    |        | 4      |
|           |               |                  |              |        |    | 9      | æ      |
|           |               |                  |              |        |    |        |        |
|           |               |                  |              |        |    |        |        |
|           |               |                  |              |        |    |        |        |
|           |               |                  |              |        |    |        |        |
|           |               |                  |              |        |    |        |        |
|           |               |                  |              |        |    | F      |        |
|           |               |                  |              |        | OK | Cancel |        |
|           |               |                  |              |        |    |        |        |
|           |               |                  |              |        |    |        |        |
| 01        | en            |                  |              |        |    |        | Save   |
| C:\SuperG | IS Mobile Tou | ur\Settings.smt  |              |        |    |        | .:i    |

**Step 3** Click <sup>1</sup>, and "Open" dialog box appears. You can choose other SMT format project

file, and then click "Open".

| Open                                                             |                         |             |    |   |     |       | ? ×          |
|------------------------------------------------------------------|-------------------------|-------------|----|---|-----|-------|--------------|
| Look jn:                                                         | 🔁 SuperGIS Mol          | oile Tour   |    | • | G 🦻 | • 🖭 🥙 |              |
| My Recent<br>Documents<br>Desktop<br>My Documents<br>My Computer | C Settings2.smt         |             |    |   |     |       |              |
| My Network                                                       | ,<br>File <u>n</u> ame: | Settings.sn | nt |   |     | •     | <u>O</u> pen |
| Places                                                           | Files of type:          | *.smt       |    |   |     | ⊡     | Cancel       |

**Step 4** After the project file is opened, you can click the "Open" button at the lower left corner if you want to open other project files. "Recent File" dialog box appears, and you can open other files by the steps mentioned above.

Note: When SuperGIS Mobile Tour Manager is opened, a purple human-figure icon will appear at the lower right corner on your computer. Right-click the icon and the menu as the figure below shows up. You can choose to "Open" or "Exit" the system. The language support function allows you to select Traditional Chinese or English on SuperGIS Mobile Tour Manager.

| English             | Language 🕨 🕨 |
|---------------------|--------------|
| Traditional Chinese | Open         |
|                     | Exit         |
|                     | *            |

## 3.2 Creating SMT Project File

SuperGIS Mobile Tour can display the customized data, such as the map, attraction, and tour information, etc. In this section, the four tabs in SuperGIS Mobile Tour Manager, such as "Map", "Scenery", "Route", and "Advanced", will be introduced respectively.

#### 1. Map

SuperGIS Mobile Tour provides two types of map, the web map and the local machine map.

The web map is a service provided by the Internet, it can be accessed through the network connection. As to this tour system, it positions the current location through the GPS on mobile device, gets the web map around the GPS location through the network connection, and then the web map will be available in the tour system. However, the mobile device must connect to network service to successfully display the web map. As a result, the display of the web map depends on the transmission performance.

The local machine map is the exclusive map created for the region you need; it should be located in the assigned folder on mobile device. Users can customize the color, style, scale, etc of the map to meet their needs, for instance, the tour map designed for Yehliu region. The performance of the local machine map depends on the efficiency of the mobile device.

The local machine map only accesses SGT format map which can be created through SuperGIS Map Tile Tool. Please refer to "*Appendix 1 SuperGIS Map Tile Tool.*"

Step 1 · Click P on the right side of "Recent File" dialog box to open a new file, and start "SuperGIS Mobile Tour Manager."

| Recen | t File          |               |      |    |        |
|-------|-----------------|---------------|------|----|--------|
| C     | SuperGIS Mobile | Tour\Settings | .smt |    |        |
|       |                 |               |      |    | 9      |
|       |                 |               |      |    |        |
|       |                 |               |      |    |        |
|       |                 |               |      |    |        |
| •     |                 |               |      |    | Þ      |
|       |                 |               |      | ОК | Cancel |

- Step 2 · Firstly we introduce the settings in "Map" tab, please click to open "Add Map" dialog box. Here we choose "Google Map" in "Web Map"; the "Map Style" is to set the display type. Here are four types below:
  - roadmap: display the map with the standard road map
  - terrain: display the map with the real 3D map which can show the terrain and the vegetation cover
  - satellite: display the map with satellite map
  - hybrid: display the map with the satellite and the road map, the name of main street and location will be shown in the satellite map

#### SuperGIS Mobile Tour(For Android)

| GIS Mobile Tour Manager 3.0.4227.20554 Scenery   Route   Advanced |      |        |        |  |      |
|-------------------------------------------------------------------|------|--------|--------|--|------|
| Default                                                           | Name | Source | Remark |  |      |
| en                                                                |      |        |        |  | Save |

Step 3 In this sample, we set the name of the map as "Road Map", choose "Google Map" in "Web Map", select "road map" in "Map Style", and then click "OK." You can see "Road Map" is already added into the list in the main window, and you can continue adding other maps as well.

#### Chapter 3 Customizing Personal Tour System

| Add Map      |                                           |           |
|--------------|-------------------------------------------|-----------|
| Name Road M  | ap                                        |           |
| Web Map      | Google Map 💌                              |           |
| Map Style    | roadmap  roadmap terrain satellite hybrid |           |
|              |                                           |           |
| C Local Mach | ine Map(accepts *.sgt only)               |           |
|              |                                           |           |
|              |                                           | OK Cancel |

| _        | Default | Name      | Source     | Remark    |  |
|----------|---------|-----------|------------|-----------|--|
| <u> </u> | ۱       | Road Map  | Google Map | roadmap   |  |
| 2>       | ۵ 🔾     | Terrain   | Google Map | terrain   |  |
| 2>       | ۵ 🔾     | Satellite | Google Map | satellite |  |
| 2>       | ۰ )     | Hybrid    | Google Map | hybrid    |  |
|          |         |           |            |           |  |
|          |         |           |            |           |  |
|          |         |           |            |           |  |
|          |         |           |            |           |  |
|          |         |           |            |           |  |
|          |         |           |            |           |  |

Step 4 · Click to add the local machine map, the "Add Map" dialog box appears. In this sample, we set the name of the map as" MapCache" and choose "Local

Machine Map". Please note that the local machine map only accesses SGT format file. Here please input the path in which the file is located, for example, \sdcard\SuperGIS Mobile Tour\MapCache.sgt. After the settings are finished, please click "OK." In the main window, you can see all of the maps are in the list. You can select each file and click *c* (or double-click the name of the file) to edit the file. When the edit is finished, please click "OK."

| Add Map                                   |           |
|-------------------------------------------|-----------|
| Name MapCache                             |           |
| O Web Map Google Map                      |           |
| Map Style roadmap                         |           |
|                                           |           |
|                                           |           |
|                                           |           |
|                                           |           |
|                                           |           |
| Local Machine Map(accepts *.sgt only)     |           |
| /sdcard/SuperGIS Mobile Tour/MapCache.sgt |           |
|                                           | OK Cancel |

|     | Default    | Name            | Source                | Remark                  |       |      |
|-----|------------|-----------------|-----------------------|-------------------------|-------|------|
| X   | ۲          | Road Map        | Google Map            | roadmap                 |       |      |
| 2 × | $\bigcirc$ | Terrain         | Google Map            | terrain                 |       |      |
| è 🗙 | $\bigcirc$ | Satellite       | Google Map            | satellite               |       |      |
| 2 × | 0          | H. SuperGeo Til | e                     |                         |       |      |
| è × | 0          | M Name          | MapCache              |                         | iL.   |      |
|     |            | File Path       | /sdcard/SuperGIS Mobi | le Tour/MapCache.sgt    |       |      |
|     |            |                 | , .                   | obile Tour/MapCache.sgt |       |      |
|     |            |                 |                       |                         |       |      |
|     |            |                 |                       |                         |       |      |
|     |            |                 |                       | OKC                     | ancel |      |
|     |            |                 |                       |                         |       |      |
|     |            |                 |                       |                         |       |      |
|     |            |                 |                       |                         |       |      |
|     |            |                 |                       |                         |       |      |
|     | en         |                 |                       |                         |       | Save |

Step 5 You can select each map and click X, and then "Are you sure to delete?" dialog box appears. Click "Yes", the map will be deleted; click "No", the map will not. Or you can select a map and press "Delete" to directly delete it.

| SuperGIS Mobile Tour Manager 🛛 🔀 |      |  |  |  |  |  |  |
|----------------------------------|------|--|--|--|--|--|--|
| Are you sure to del              | ete? |  |  |  |  |  |  |
| Yes                              | No   |  |  |  |  |  |  |

Step 6 • The "Default" field enables users to set the map as the default one used while

| starting the tour system. When the map is selected, clicking | , î 🕹 | can |
|--------------------------------------------------------------|-------|-----|
| adjust the order of the map.                                 |       |     |

|               | Default | Name      | Source        | Remark           |       |      |
|---------------|---------|-----------|---------------|------------------|-------|------|
| <u> ×</u>     | 0       | Road Map  | Google Map    | roadmap          |       |      |
| ×             | 0       | Terrain   | Google Map    | terrain          |       |      |
| ×             | ۲       | Satellite | Google Map    | satellite        |       |      |
| ×             | 0       | Hybrid    | Google Map    | hybrid           |       |      |
| <b>&gt;</b> × | 0       | MapCache  | SuperGeo Tile | /sdcard/SuperGIS | Mobil |      |
|               |         |           |               |                  |       |      |
|               | oen     |           |               |                  |       | Save |

# 2. Scenery

There are two ways to build up the scenic spot information, "Build up the scenic spot information by each" and "Import the abundant scenic spot information—Import GIS scenery layer." If you have a small amount of scenic spot information, you can choose "Build up the scenic spot information by each". But if you have a large amount of scenic spot information, we suggest you create the GIS layer which has scenic spot information. In that case, you can import the layer to SuperGIS Mobile Tour Manager to get the information rapidly. In the following we are going to introduce the two ways to build the scenic spot information.

### • Build up the scenic spot information by each

Step 1 
Switch to "Scenery" tab, click to add scenic spot.

| Type Na | me | Text | Image | Web | Voice | Video |  |
|---------|----|------|-------|-----|-------|-------|--|
|         |    |      |       |     |       |       |  |
|         |    |      |       |     |       |       |  |
|         |    |      |       |     |       |       |  |
|         |    |      |       |     |       |       |  |
|         |    |      |       |     |       |       |  |
|         |    |      |       |     |       |       |  |
|         |    |      |       |     |       |       |  |
|         |    |      |       |     |       |       |  |
|         |    |      |       |     |       |       |  |
|         |    |      |       |     |       |       |  |
|         |    |      |       |     |       |       |  |
|         |    |      |       |     |       |       |  |
|         |    |      |       |     |       |       |  |
|         |    |      |       |     |       |       |  |
|         |    |      |       |     |       |       |  |
|         |    | <br> |       |     |       |       |  |

Step 2 . In "Scenic Spot Info" dialog box, you can start to set the items respectively. In

"Type", clicking <sup>+</sup> can add the type of the scenic spot, such as historic site, restaurant, and natural scenery, etc. Different types of scenic spot use different icons with which users can recognize the type of scenic spot more easily while

navigating the map. In this sample, we use scenic spot

| Scenic Spot Info |                                                                                                    |
|------------------|----------------------------------------------------------------------------------------------------|
| *Туре            |                                                                                                    |
| *Name            |                                                                                                    |
| *X               | Υ ·                                                                                                    |
| Descriptive Text | (Type contents directly or specify a *.txt file)                                                        |
|                  |                                                                                                    |
|                  |                                                                                                    |
| Picture          | [                                                                                                    |
| 1 local o        | mutiple pictures, please separate them by ;)                                                            |
|                  |                                                                                                    |
|                  |                                                                                                    |
| Web Page         |                                                                                                    |
| Voice            | (accepts *.mp3 only)                                                                                    |
| Video            | (Depends on the specification of the device you use,<br>3gp or mp4 format is more commonly acceptable.) |
|                  |                                                                                                    |
|                  | OK. Cancel                                                                                              |

Step 3 In "Scenic Spot Type" dialog box, input the name of the type and double-click the icon to change the default picture. The system provides thirteen pictures by default; the "Open" dialog box appears after double-clicking the icon. Click "OK" and the setting is finished. Note: The format of the picture accepts PNG only, and the pixel of 32x32 is suggested.

| en                     |                                 |             |             | Y A                   |                                                                |
|------------------------|---------------------------------|-------------|-------------|-----------------------|----------------------------------------------------------------|
| Look jn:               | Cons                            | 2           | 🖸 🔿 🗊 📴 🔂 💿 |                       |                                                                |
| My Recent<br>Documents | ŧ                               | ۲           | Ĩ           | *                     | Scenic Spot Type                                               |
| Desktop                | 01.png                          | 02.png      | 03.png      |                       |                                                                |
| Documents              | ø                               | <u>k</u> .  | ₩           |                       | Picture                                                        |
| Computer               | 04.png                          | 05.png      | 06.png      | -1                    | (only *.png is accepted, the image size of 32x32 is suggested) |
| Places                 | File name: Files of type: Image | File(".prg) | •           | <u>Open</u><br>Cancel | OK Cance                                                       |

In this sample, we set the type as scenic spot and view spot. Next time you set the scenic spot information, you can directly select these two types in the drop-down list. Selecting a type and clicking  $\times$  can delete the such type from the drop-down list. Note: if there are the assigned scenic spots within the type, please reset the type of scenic spots before deleting the type.

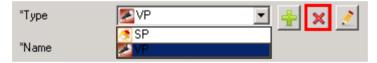

- Step 4 In the following please refer to the figure below to set each field. The fields with "\*" are what must be filled, please ensure they are all set up:
  - A Name: Input the name of scenic spot.
  - B × **X,Y:** Input the coordinate value (WGS84 coordinate system). X: longitude, Y: latitude. You can switch to DMS format by double-clicking the text box.
  - C > **Descriptive Text:** Input the description of the scenic spot or specify the file path where the description file is located. The file path must be on the mobile device where the description file is located, and the format should be TXT. For example, /sdcard/SuperGIS Mobile Tour/TXT/Yehliu Science Hall.txt.
  - D Picture: Input the file path on the mobile device where the picture is located. It supports GIF, JPG, PNG, and BMP format. If there are multiple pictures to display, please separate the pictures by ",", for instance, /sdcard/SuperGIS Mobile

Tour/PHOTO/Yehliu Science Hall.gif; /sdcard/SuperGIS Mobile Tour/PHOTO/ Yehliu Science Hall 2.gif.

- E Web Page: Input the address related to the scenic spot.
- F Voice: Input the file path on the mobile device where the audio file is located, and the format should be MP3. For example, /sdcard/SuperGIS Mobile Tour/VOICE/ Yehliu Science Hall.mp3.
- G Video: Input the file path on the mobile device where the video file is located. We suggest you check the video format accepted by the mobile device you use, and set the proper location or link. 3GP or MP4 is more commonly used.

|     | Scenic Spot Info |                                                                                                    |
|-----|------------------|----------------------------------------------------------------------------------------------------|
|     | *Туре            |                                                                                                    |
| Α — | *Name            | Yehliu Science Hall                                                                                                    |
| В — | ×                | 121.6903303 *Y 25.20552799                                                                                                    |
| c — | Descriptive Text | /sdcard/SuperGIS Mobile Tour/TXT/Yehliu Science Hall.txt Type contents directly or specify a *.txt file)                                                         |
| D — | Picture          | /sdcard/SuperGIS Mobile Tour/PHOTO/Yehliu Science Hall.gif (*.gif, *.jpg, *.png and *.bmp are accepted, to display multiple pictures, please separate them by ;) |
| Е — | Web Page         |                                                                                                    |
| F — | Voice            | /sdcard/SuperGIS Mobile Tour/VOICE/Yehliu Science Hall.mp3 (accepts ".mp3 only)                                                                                  |
| G — | Video            | (Depends on the specification of the device you use,<br>3gp or mp4 format is more commonly acceptable.)                                                          |
|     |                  | OK Cancel                                                                                                    |

After the settings are finished, please click "OK." Besides inputting the file path, you can save the descriptive text, picture, voice, and video file in the cloud server as well. Here you can input URL to connect to the cloud server and get the data while starting SuperGIS Mobile Tour. Please note that if your mobile device can not connect to the Internet while navigating, you have to use the local machine file path to get the data you need.

Step 5 After the settings are finished, please click "OK." You can add all scenic spot information by the step mentioned above. Also, you can select the scenic spot and click information of the scenic click the name of the file) to edit the file; you can click or press "Delete" to delete the file as well. In this dialog box, you can see the file information of the scenic spots, and the checked item means the information is included in the scenic spot.

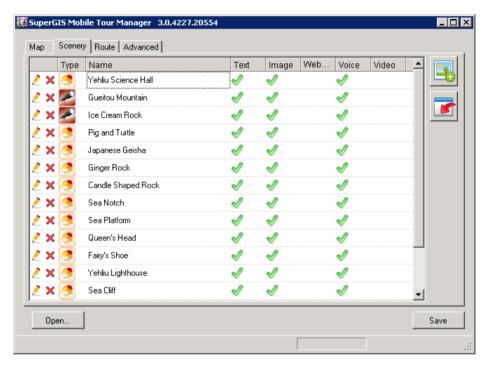

### • Import the abundant scenic spot information—Import GIS scenery layer

Firstly you need to create the GIS scenery layer file (the format is GEO or SHP), we suggest you create the layer file in SuperGIS Desktop and input the related information into the property table. About the detail introduction, please refer to *SuperGIS Desktop Help*. Here we briefly introduce the property table and how to import the layer to SuperGIS Mobile Tour Manager only.

Step 1 
 Please create the scenery layer on SuperGIS Desktop, and set the coordinate system as WGS84.

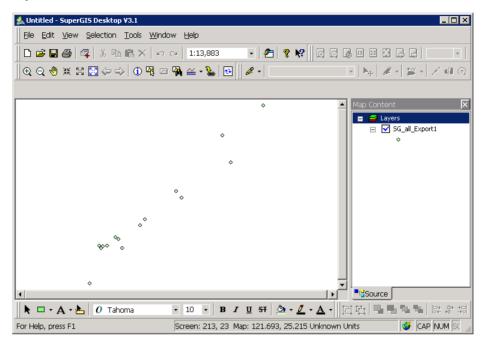

- Step 2 Please add the following fields when you edit the property table. You can refer to the following description to input the attributes:
  - A. "Auto no." field: Please edit the serial number of each scenic spot and you can not use the existing number. In this sample, we edit the serial number using date and time format, for example, 20110503181556. Note: Do not use the specific symbol, such as "'&\$; alphabet and number are suggested.
  - B. "Spotname" field: Input the name of the scenic spot.
  - C. "Type" field: Input the code of the type. In this sample, the code of scenic spot is SP; the code of view spot is VP. You can set more types and name the different codes by yourself.
  - D. "X" field: Input the longitude value of the scenic spot (WGS84 system),

the format should be degree.

- E. **"Y" field:** Input the latitude value of the scenic spot (WGS84 system), the format should be degree.
- F. "txt" field: Input the file path on the mobile device where the description is located, and the format should be TXT. For example, /sdcard/SuperGIS Mobile Tour/TXT/ Yehliu Science Hall.txt.
- G. "pic" field: Input the file path on the mobile device where the picture is located. It supports GIF, JPG, PNG, and BMP format. If you want to display multiple pictures, please separate the pictures by ";". For example, /sdcard/SuperGIS Mobile Tour/PHOTO/ Yehliu Science Hall.gif; /sdcard/SuperGIS Mobile Tour/PHOTO/ Yehliu Science Hall 2.gif.
- H. "audio" field: Input the file path on the mobile device where the audio file is located, the format should be MP3. For example, /sdcard/SuperGIS Mobile Tour/VOICE/ Yehliu Science Hall.mp3.
- "video" field: Input the file path on the mobile device where the video is located. We suggest you set the video format which is accepted by the mobile device you use. 3GP or MP4 are commonly-used. In this sample it is not provided, so the attributes are empty.
- J. **"url" field:** Input the web address related to the scenic spot. In this sample it is not provided, so the attributes are empty.

Among the ten fields mentioned above, the fields of A, B, C, D, and E are must-filled, please ensure you do have set these fields. If you do not have the scenic spot information for other fields, please leave the fields empty. The completed property table will be displayed as the figure below. If the scenic spot information is saved in the cloud server, please input URL which connects to the file. It means you can input the cloud server address in the field F, G, H, and I.

Please note that if your mobile device can not connect to the Internet while navigating, you have to use the local machine file path to get the data you need.

| FID |    | auto no.    | spotname            | Х       | Y          | type |            | txt                   | pic             | audio        | video |
|-----|----|-------------|---------------------|---------|------------|------|------------|-----------------------|-----------------|--------------|-------|
| 0   | 20 | 10503181556 | Yehliu Science Hall | 121.690 | 25.20552   | SP   | <i>[</i> s | dcard/SuperGIS Mobile | /sdcard/SuperGI | /sdcard/Supe |       |
| 1   | 20 | 10503191054 | Gueitou Mountain    | 121.692 | 25.20748   | VP   | ļs         | dcard/SuperGIS Mobile | /sdcard/SuperGI | /sdcard/Supe |       |
| 2   | 20 | 10503191345 | Ice Cream Rock      | 121.690 | 25.20747   | VP   | /s         | dcard/SuperGIS Mobile | /sdcard/SuperGI | /sdcard/Supe |       |
| 3   | 20 | 10503191505 | Pig and Turtle      | 121.691 | 25.208059  | SP   | <i>[</i> 5 | dcard/SuperGIS Mobile | /sdcard/SuperGI | /sdcard/Supe |       |
| 4   | 20 | 10503191623 | Japanese Geisha     | 121.691 | 25.207957  | SP   | <i>[</i> 5 | dcard/SuperGIS Mobile | /sdcard/SuperGI | /sdcard/Supe |       |
| 5   | 20 | 10503192722 | Ginger Rock         | 121.691 | 25.208059  | SP   | <i>[</i> 5 | dcard/SuperGIS Mobile | /sdcard/SuperGI | /sdcard/Supe |       |
| 6   | 20 | 10503191748 | Candle Shaped       | 121.690 | 25.207593  | SP   | /s         | dcard/SuperGIS Mobile | /sdcard/SuperGI | /sdcard/Supe |       |
| 7   | 20 | 10503191900 | Sea Notch           | 121.691 | 25.2075898 | SP   | <i>[</i> 5 | dcard/SuperGIS Mobile | /sdcard/SuperGI | /sdcard/Supe |       |
| 8   | 20 | 10503192841 | Sea Platform        | 121.691 | 25.20761   | SP   | /s         | dcard/SuperGIS Mobile | /sdcard/SuperGI | /sdcard/Supe |       |
| 9   | 20 | 10503192214 | Queen 's Head       | 121.693 | 25.208733  | SP   | <i>[</i> 5 | dcard/SuperGIS Mobile | /sdcard/SuperGI | /sdcard/Supe |       |
| 10  | 20 | 10503192315 | Fairy's Shoe        | 121.693 | 25.20905   | SP   | <i>[</i> s | dcard/SuperGIS Mobile | /sdcard/SuperGI | /sdcard/Supe |       |
| 11  | 20 | 10503194842 | Yehliu Lighthouse   | 121.697 | 25.2136539 | SP   | <u> </u> s | dcard/SuperGIS Mobile | /sdcard/SuperGI | /sdcard/Supe |       |
| 12  | 20 | 10503195319 | Sea Cliff           | 121.699 | 25.2153282 | SP   | <i>[</i> s | dcard/SuperGIS Mobile | /sdcard/SuperGI | /sdcard/Supe |       |
|     | 1  | 10500101051 | ~ ~                 | 101 200 | 05 0404330 | ~~~  | 1          | Un ere et 14          | 1 1 De et       | 1.1.10-      |       |

▲ The must-filling fields are framed by red box.

- Step 3 Please save the layer file after the edit is finished; the data in the property table will be saved in the layer file as well.
- Step 4 Start SuperGIS Mobile Manager, and build up a SMT project file by the steps mentioned above. After the "Map" tab is set, please switch to "Scenery" tab.

Firstly you have to set the type and the icon, so please click to add scenic spot and the "Scenic Spot Info" dialog box appears. Click to add the type of scenic spot. In this sample, the property table of GIS layer to import to SuperGIS Mobile Tour Manager includes two scenery types, scenic spot (SP) and view spot (VP). To correspond to the attributes, please set the name of the type as SP and VP. And double-click the icon to change the image(the system provides thirteen pictures by default, or you can assign other PNG pictures as well. The pixel should be 32x32). As a result, when you import the GIS layer to SuperGIS

Mobile Tour Manager, the scenic spot information in GIS layer can correspond to the icon you set successfully.

| Scenic Spot I | nfo   |                     |                                  |                         |                                             | _ 🗆 ×                                                           |
|---------------|-------|---------------------|----------------------------------|-------------------------|---------------------------------------------|-----------------------------------------------------------------|
| *Туре         |       |                     | 🖃 🕂 🗙 🏒                          |                         |                                             |                                                                 |
| *Name         |       |                     |                                  |                         |                                             |                                                                 |
| *×            |       |                     | "Y                               |                         |                                             |                                                                 |
| Descriptive 1 |       | Scenic Spot<br>Name | Type<br>SP                       |                         | (Tupe contents direc                        | tly or specify a *.txt file)                                    |
| Picture       |       | Picture             | (only ".png is accepted, the ima | age size of 32x32 is so | (gnested)                                   | ".bmp are accepted, to display<br>e separate them by :)         |
| Web Page      |       |                     |                                  |                         |                                             |                                                                 |
| Voice         |       |                     |                                  |                         | (accepts *.mp3 only)                        |                                                                 |
| Video         |       |                     |                                  |                         | (Depends on the spe<br>3gp or mp4 format is | cification of the device you use,<br>more commonly acceptable.) |
|               |       |                     |                                  |                         |                                             | OK Cancel                                                       |
|               |       |                     |                                  |                         |                                             |                                                                 |
|               | *Туре |                     | NP VP                            |                         | <u> </u>                                    | × 🧷                                                             |
|               | ~     |                     | SP 🖉                             |                         |                                             |                                                                 |
|               | *Name |                     | NP N                             |                         |                                             |                                                                 |

Step 5 • Back to "Scenery" tab, click "Import layer" button. In "Open" dialog box, select the layer you wan to import (GEO and SHP formats are supported).

| Type | Name | Text | Image | Web | Voice | Video |  |
|------|------|------|-------|-----|-------|-------|--|
|      |      |      |       |     |       |       |  |
|      |      |      |       |     |       |       |  |
|      |      |      |       |     |       |       |  |
|      |      |      |       |     |       |       |  |
|      |      |      |       |     |       |       |  |
|      |      |      |       |     |       |       |  |
|      |      |      |       |     |       |       |  |
|      |      |      |       |     |       |       |  |
|      |      |      |       |     |       |       |  |
|      |      |      |       |     |       |       |  |
|      |      |      |       |     |       |       |  |
|      |      |      |       |     |       |       |  |
|      |      |      |       |     |       |       |  |

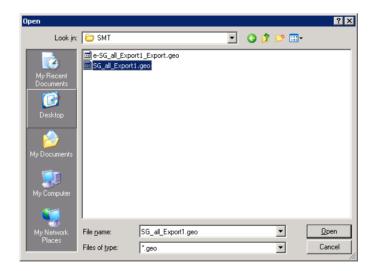

Step 6 · After the layer is imported, the data in attribute table will be imported to the system automatically. In this window, the checked item means the information is included in the scenic spot. You can select each scenic spot and click 2 (or

double-click the name of the file) to open "Scenic Spot Info". You can find out all the information has already imported to the corresponding fields. You can also delete the file by clicking  $\approx$  or pressing "Delete" key. Now we have finished the settings in "Scenery" tab.

|            | Туре     | Name                | Text         | Image        | Web Voice    | Video | <b>I</b> |
|------------|----------|---------------------|--------------|--------------|--------------|-------|----------|
| 🧷 🗙        |          | Yehliu Science Hall | 2            | 2            | ~            |       |          |
| <u>/</u> × | -        | Gueitou Mountain    | 2            | <b>√</b>     | ~            |       |          |
| <u>/</u> × | <b>~</b> | Ice Cream Rock      | V            | <b>V</b>     | V            |       |          |
| <u>/</u> × | <b></b>  | Pig and Turtle      | V            | <b>V</b>     | V            |       |          |
| <u>/</u> × |          | Japanese Geisha     | V            | <b>V</b>     | V            |       |          |
| <u>/</u> × | <b></b>  | Ginger Rock         | V            | $\checkmark$ | $\checkmark$ |       |          |
| <u>/</u> × |          | Candle Shaped Rock  | $\checkmark$ | $\checkmark$ | $\checkmark$ |       |          |
| <u>/</u> × | <b></b>  | Sea Notch           | $\checkmark$ | $\checkmark$ | $\checkmark$ |       |          |
| <u>/</u> × |          | Sea Platform        | V            | $\checkmark$ | V            |       |          |
| <u>/</u> × |          | Queen's Head        | V            | $\checkmark$ | V            |       |          |
| <u>/</u> × |          | Fairy's Shoe        | V            | <b>V</b>     | V            |       |          |
| <u>/</u> × |          | Yehliu Lighthouse   | V            | <b>√</b>     | V            |       |          |
| <u>/</u> × |          | Sea Cliff           | ~            | <b>V</b>     | <b>√</b>     |       | -        |

| Scenic Spot Info |                                                            |                                                                                                    |
|------------------|------------------------------------------------------------|----------------------------------------------------------------------------------------------------|
| *Туре            |                                                            |                                                                                                    |
| *Name            | Yehliu Science Hall                                        |                                                                                                    |
| <b>*</b> X       | 121.6903303 "Y 25.20552799                                 |                                                                                                    |
| Descriptive Text | /sdcard/SuperGIS Mobile Tour/TXT/Yehliu Science Hall txt   | (Type contents directly or specify a ".txt file)                                                         |
| Picture          | /sdcard/SuperGIS Mobile Tour/PHOTO/Yehliu Science Hall.gif | (".giř, ".jpg, ".png and ".bmp are accepted, to display<br>multiple pictures, please separate them by .) |
| Web Page         |                                                            |                                                                                                    |
| Voice            | /sdcard/SuperGIS Mobile Tour/VOICE/Yehliu Science Hall.mp3 | (accepts *.mp3 only)                                                                                     |
| Video            |                                                            | (Depends on the specification of the device you use,<br>3gp or mp4 format is more commonly acceptable.)  |
|                  |                                                            | OK Cancel                                                                                                |

### 3. Route

**Step 1** • Switch to "Route" tab, click to add the route information.

| lap |      | Advanced | Remark    |      |
|-----|------|----------|-----------|------|
|     | Name |          | Reffial K |      |
|     |      |          |           |      |
| Op  | pen  |          |           | Save |

**Step 2** • In "Tour Route", please input the name of the route and the introduction.

| Tour Route                |                       |
|---------------------------|-----------------------|
| Name 🗍                    | Scenic Spots on Route |
| Introduction              |                       |
| Sound(accepts *.mp3 only) |                       |
| Descriptive               |                       |
| When route is over        |                       |
| When away from route      |                       |
| When in danger area       |                       |
|                           |                       |
| Tour Route                | (accepts *.kml only)  |
| Danger Area               | (accepts *.kml only)  |
|                           | OK Cancel             |

Step 3 • On the right side of "Tour Route", click <sup>1</sup> in "Scenic Spots on Route" to add in

the scenic spot. "Scenic Spot List" dialog box appears; please check the scenic spot you wan to add, and click "OK" after the settings are finished.

| Scenic Spot List      |                  |           |
|-----------------------|------------------|-----------|
| ☑ Yehliu Science Hall | 🗖 Sea Cliff      |           |
| 🗹 Gueitou Mountain    | 🗖 Sea Groove     |           |
| Ice Cream Rock        | Lover's Cave     |           |
| 🗹 Pig and Turtle      | 🗹 Bean Curd Rock |           |
| 🗖 Japanese Geisha     |                  |           |
| Ginger Rock           |                  |           |
| 🗹 Candle Shaped Rock  |                  |           |
| 🗖 Sea Notch           |                  |           |
| 🗖 Sea Platform        |                  |           |
| 🗖 Queen's Head        |                  |           |
| □ Fairy's Shoe        |                  |           |
| Yehliu Lighthouse     |                  |           |
|                       |                  |           |
|                       |                  |           |
|                       | C                | IK Cancel |
|                       |                  |           |

Step 4 
 "Scenic Spots on Route" lists all the checked scenic spots. You can select the scenic spot (or press "Ctrl" to select multiple scenic spots) and delete it by

clicking lpha or adjusting the order by clicking .

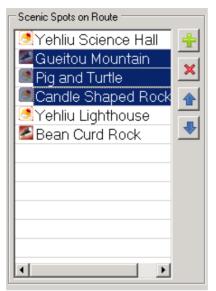

Step 5 Set the audio file, it accepts MP3 format only. You can create the four audio files, such as "Descriptive" (plays when tour starts), "When route is over", "When away from route", and "When in danger area" which will be played on specific occasion. Similarly, you have to input the file path on the mobile device where the file is located.

| Sound(accepts *.mp3 only) |   |
|---------------------------|---|
| Descriptive               |   |
| When route is over        |   |
| when fould is over        | I |
| When away from route      |   |
|                           |   |
| When in danger area       |   |
|                           |   |

Step 6 • Tour Route means the suggested route for the tour. If you have created a route of polyline layer, you can follow the suggested route to reach the scenic spot while navigating the system. The polyline layer should be KML format. If you have assigned the route, the system will send the warning message when you

are away from the assigned route. In "Tour Route" please input the file path on the mobile device where the file is located, for example, /sdcard/SuperGIS Mobile Tour/KML/tourroute.kml. **Note: the tour route must be the "polyline layer."** 

Step 7 If there are some dangerous areas near the tour route, such as cliff or torrent, we suggest you create the polygon layer or polyline layer of the danger area. It accepts KML format only. If you have assigned the danger area, the system will send the warning message when you are in the dangerous area. In "Danger Area", please input the file path on the mobile device where the file is located, for example, /sdcard/SuperGIS Mobile Tour/KML/dangerarea.kml.

| Tour Route  | /sdcard/SuperGIS Mobile Tour/KML/tourroute.kml  | (accepts *.kml only) |
|-------------|-------------------------------------------------|----------------------|
| Danger Area | /sdcard/SuperGIS Mobile Tour/KML/dangerarea.kml | (accepts *.kml only) |

NOTE: The tour route must be the "polyline layer"; the danger area must be the "polygon layer" or "polyline layer."

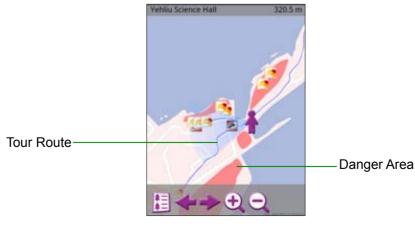

▲ The display of the tour system

Step 8 · After the edit is finished please click "OK", and continue to edit other tour route. Similarly, you can select each route and click (or double-click the name of the file) to edit it. Or you can click to delete the route (or press "Delete"). Click "Save" when the edit is finished.

|            | Name             | Introduction                          | Remark |   |                                                                                                    |
|------------|------------------|---------------------------------------|--------|---|----------------------------------------------------------------------------------------------------|
| 🧷 🗙        | 30 Minutes Route | The route takes around 30 minutes to. |        |   |                                                                                                    |
| <u>/</u> × | 60 minutes route | The route takes 60 minutes to finish. |        | - |                                                                                                    |
| <u> ×</u>  | Half-day tour    | The tour takes half-day to finish.    |        |   |                                                                                                    |
| <u> ×</u>  | One-day tour     | The tour takes one day to finish.     |        |   | <b>_</b>                                                                                                    |
|            |                  |                                       |        |   |                                                                                                    |
|            |                  |                                       |        |   |                                                                                                    |
|            |                  |                                       |        |   |                                                                                                    |
|            |                  |                                       |        |   |                                                                                                    |
|            |                  |                                       |        |   |                                                                                                    |
|            |                  |                                       |        |   |                                                                                                    |
|            |                  |                                       |        |   |                                                                                                    |
|            |                  |                                       |        |   |                                                                                                    |
|            |                  |                                       |        |   |                                                                                                    |
|            |                  |                                       |        |   |                                                                                                    |
|            |                  |                                       |        |   | <ul> <li>*</li> <li>*</li> <li>*&lt;</li></ul> |

### 4. Advanced

Switch to "Advanced" tab to do the advanced settings for the project file.

### SuperGIS Mobile Tour(For Android)

| 🗱 SuperGIS Mobile Tour Manager 3.0.4232.30401                                                                     |              |      |
|----------------------------------------------------------------------------------------------------|--------------|------|
| Map Scenery Route Advanced                                                                                        |              |      |
| Name Yehliu Tour<br>Language <mark>English </mark>                                                                | Detect range |      |
| Show the suggested route                                                                                          | Near Far     |      |
| Show the danger area                                                                                              |              |      |
| Show GPS track                                                                                                    |              |      |
| Save GPS track                                                                                                    |              |      |
| <ul> <li>Allow to select route as system starts</li> <li>Allow to change route after system is started</li> </ul> |              |      |
| Open                                                                                                    |              | Save |
| C:\SuperGIS Mobile Tour\Settings.smt                                                                              |              | :    |

Step 1 In "Name", please input the name of the project file. Because the tour system supports to read multiple project files, you can open the project files based on the file name after the tour system is started. For instance, the project files named "Yehliu" and "Kenting" are opened in the sample.

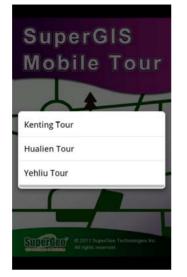

▲ You need to choose the project files to open after the tour system is started.

- Step 2 In "language", you can set the language of the interface. Here we have "Traditional Chinese", "Simplified Chinese", "English", "Korean", and "Japanese." Also, you can click "More" > "Settings" > "Select Language" to set the language you need. Please refer to "4.4 Features in SuperGIS Mobile Tour."
- Step 3 You can check the items to decide whether to show or save the contents. "Show the suggested route" and "Show the danger area" mean the tour route and the danger area you set in "Route". The checked items will display the content on the map. If "Show GPS track" is checked, the current position of GPS track will be displayed on real time; if "Save GPS track" is checked, the route of GPS track will be saved as point layer file (KML format) and located in the folder which saves SMT project file when system is closed. You can click "More" > "Settings" to set these four settings, please refer to "4.4 Features in SuperGIS Mobile Tour."

- Show the suggested route
- Show the danger area
- Show GPS track
- 🔽 Save GPS track

Please note that the route of GPS track will be recorded automatically by default after the system is started. Check "Save GPS track" means whether to save the route of GPS track when the system is closed only. The GPS track file (KML format, point layer file) is named based on the time when the system is closed (date and time format), for instance, "2011-05-01-11-54-03.kml" means the KML file is saved at 11:54:03 on 1<sup>st</sup>, May, 2011.

Step 4 
 The four types of route setting:

<sup>①</sup>The pop-up route menu is available after the tour system is started. Users can reset the route during the navigation.

Allow to select route as system starts

Allow to change route after system is started

The route is not available to select.

③The pop-up route menu is available after the tour system is started. Users can not reset the route during the navigation.

- Allow to select route as system starts
  - Allow to change route after system is started

Allow to select route as system starts
 Allow to change route after system is started

Over the system is started.

Allow to select route as system starts

- Allow to change route after system is started
- Step 5 The detect range setting is related to four navigation messages: "the distance to the next scenic spot", "the distance away from the planned route", "the distance to the danger area", and "the extent of scenic spot tag" which will be displayed on the map while using Augmented Reality. For example, the system will send the warning message while users are approaching the assigned area. The warning message will be sent more frequently if the detect range is set wider.
- **Step 6** After the setting is finished, click "OK" at the lower right corner. The exclusive project file is now completely customized.

Please note that SuperGIS Mobile Tour supports to read multiple SMT project files, and you need to choose the project file while starting the tour system. If you want to create multiple project files, please name the files respectively, such as Setting1.sgt, Setting2.sgt, and Setting3.sgt, etc. All the SGT project files need to be saved in SuperGIS Mobile Tour folder, so the files can be read correctly. About the detail information please refer to "3.3 Setting the Related File."

# 3.3 Setting the Related File

Step 1 · Firstly please connect the mobile device with the desktop computer. In "Connect to PC", click "Disk drive" in "Choose a connection type", and click "Done."

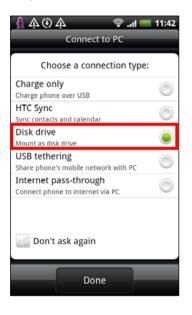

Step 2 • The mobile device is now running as a removable disk; you can find an added removable disk in "My Computer."

| 🖥 My Computer 📃 🗖 🗙                                                                                                    |
|----------------------------------------------------------------------------------------------------|
| File Edit View Favorites Iools Help 🥂                                                                                                    |
| 🔇 Back 👻 🗿 👻 🏂 🔎 Search 🜔 Folders 🛛 🔯 ᠉                                                                                                    |
| Address My Computer 💽 🔁 Go                                                                                                    |
| Name                                                                                                    |
| Hard Disk Drives                                                                                                    |
| Local Disk (C:)     Removable Disk (E:)     Devices with Removable Storage                                                                                                    |
| J 31/2 Floppy (A:)                                                                                                    |
| SUD-RAM Drive (D:) Other                                                                                                    |
| D on RD-HILDA Mobile Device C on RD-HILDA                                                                                                    |
| ۲ ( ) ) ) ) ) ) ) ( ) ) ( ) ) ) ( ) ) ( ) ) ( ) ) ( ) ) ( ) ) ( ) ) ( ) ) ( ) ) ( ) ) ( ) ) ( ) ) ( ) ) ( ) ) ( ) ) ( ) ) ( ) ) ( ) ) ( ) ) ( ) ) ( ) ) ( ) ) ( ) ) ( ) ) ( ) ) ( ) ) ( ) ) ( ) ) ( ) ) ( ) ) ( ) ) ( ) ) ( ) ) ) ) ( ) ) ) ) ( ) ) ) ) ) ) ) ) ) ) ) ) ) ) ) ) ) ) ) ) |

Step 3 Please sequentially copy the following files and folders to "SuperGIS Mobile Tour" folder on the mobile device defined in "2.3 Installing SuperGIS Mobile Tour on Mobile Device."

# The related scenic spot and file data:

In this sample, we save all the file data respectively in the different folders based on the properties. For example:

- The descriptive text file is saved in TXT folder.
- The picture file is saved in PHOTO folder.
- The voice file is saved in VOICE folder.
- The tour route and danger area files are saved in KML folder.

In SuperGIS Mobile Tour Manager, we assign the path on the mobile device for the scenic spot information so that the system can read the related files. Please ensure that the path on the mobile device in which the files are located is the same as that set in SuperGIS Mobile Tour Manager. But if the files are located in cloud server, the scenic spot information does not need to be saved on the mobile device.

# SuperGIS Mobile Tour project file :

In this sample, we save SuperGIS Mobile Tour project file (Settings.smt) in "SuperGIS Mobile Tour" folder which is on the mobile device. If you have multiple project files, please ensure that all the project files are saved in this folder.

# The local machine map:

In this sample, we save the local machine map (the format is SGT) in "SuperGIS Mobile Tour" folder which is on the mobile device. The complete local machine map includes SGT, CONTENT, and INDEX files; please ensure that these three files are saved on the mobile device completely.

| E:\SuperGIS Mobile                            | 🗁 E :\SuperGIS Mobile Tour |                   |              |  |  |  |  |
|-----------------------------------------------|----------------------------|-------------------|--------------|--|--|--|--|
| <u>File E</u> dit <u>V</u> iew Fa             | vorites <u>T</u>           | ools <u>H</u> elp |              |  |  |  |  |
| 🔇 Back 🝷 🌍 🝷 🏂 🔎 Search 🌔 Folders 🛛 🕼 🎲 🗙 🌂 🂙 |                            |                   |              |  |  |  |  |
| Address 🛅 E :\SuperGIS Mobile Tour 💽 🎅 Go     |                            |                   |              |  |  |  |  |
| Name 🔺                                        |                            | Size              | Туре         |  |  |  |  |
| ☐ KML                                         |                            |                   | File Folder  |  |  |  |  |
| РНОТО                                         |                            |                   | File Folder  |  |  |  |  |
| 🛅 TXT                                         |                            |                   | File Folder  |  |  |  |  |
| COICE COICE                                   | _                          |                   | File Folder  |  |  |  |  |
| 🔟 MapCache.Content                            |                            | 1,213 KB          | CONTENT File |  |  |  |  |
| 🔤 MapCache.Index                              |                            | 4 KB              | INDEX File   |  |  |  |  |
| 🔤 MapCache.sgt                                |                            | 1 KB              | SGT File     |  |  |  |  |
| 🔟 Settings.smt                                | •                          | 27 KB             | SMT File     |  |  |  |  |
| SuperGIS Mobile Tour                          | napk 🛛                     | 27 KB             | APK File     |  |  |  |  |

# 3.4 Overwriting the File

If the scenic spot information file (such as descriptive text file, voice file, and picture file, etc), project file (SMT project file), and local machine map (SGT file) are modified, you can directly overwrite the original files on the mobile device. Next time you start SuperGIS Mobile Tour, the related files will be updated automatically.

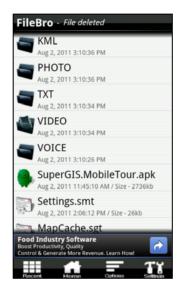

# 4

# **Using SuperGIS Mobile Tour**

- 4.1 Starting SuperGIS Mobile Tour
- 4.2 Selecting the Project File
- 4.3 Selecting the Route
- 4.4 Features in SuperGIS Mobile Tour
- 4.5 Exiting SuperGIS Mobile Tour

After SMT project file is created and the related settings are finished in Chapter 3, you can use the related functions in SuperGIS Mobile Tour to read the custom data. In this chapter we will introduce the functions and the manipulations in SuperGIS Mobile Tour respectively.

Chapter 4 Using SuperGIS Mobile Tour

# 4.1 Starting SuperGIS Mobile Tour

Step 1 
On the mobile device, please click "SuperGIS Mobile Tour" in "All programs" to start the system.

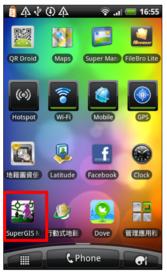

Step 2 · SuperGIS Mobile Tour is now started.

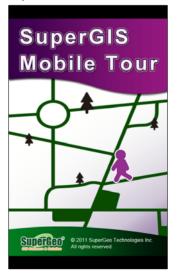

# 4.2 Selecting the Project File

If you have multiple project files, the system will ask you to select a project file while starting the system. So please select a project file to start the tour system.

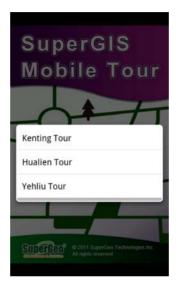

# 4.3 Selecting the Route

If you have checked Allow to select route as system starts in "Advanced" tab of Settings.smt project file, the "Route Menu" shows up when SuperGIS Mobile Tour is started. If you have checked Allow to change route after system is started in "Advanced" tab of Settings.smt project file,

please click "Menu" > 5 "Select Route" to open the route menu.

Step 1 • The route menu appears, please select one route. All the scenic spots in the tour route will be listed on the screen, and you can click one scenic spot to display the tour information. On the interface of scenic spot information you can read the descriptive text; there are three icons on the top of the screen for you to navigate, which is audio (if you have set the voice file in Setting.smt, the descriptive text will displayed with the audio information as well), webpage, and video navigation from left to right respectively. If you want to exit the scenic spot introduction, you can click "Previous Page" on the mobile device to go back to the interface of selecting the route. After the tour route is selected, please click "Select Route". But if you want to reset the route, please click the drop-down list to select a new one.

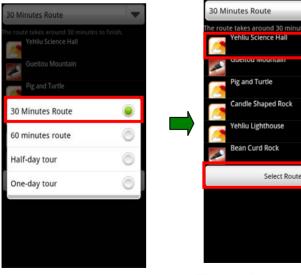

▲ Select a route

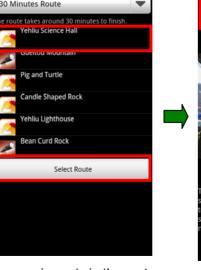

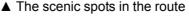

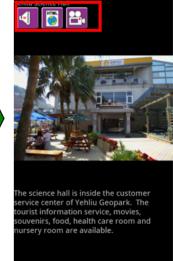

▲ The introduction of scenic spot

- Step 2 · If you have set the audio file in "Route" tab, now it will be played automatically.
- Step 3 · If GPS is not activated yet on your mobile device, "GPS is not activated, do you want to activate it?" dialog box will show up. Please click "Yes."

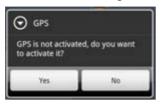

**Step 4** • The default map and scenic spot information appear.

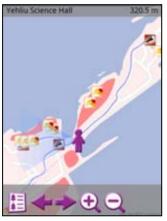

# 4.4 Features in SuperGIS Mobile Tour

# 1. The Tour Interface

When you are on the tour interface, the system will automatically pan the web map to your current location based on your GPS position. If your map is SGT file by default, the map will be displayed on the screen. Moreover, the following messages will be displayed on the map as well:

- A. The human-figure icon walking on the map means your current GPS position.
- B. The dotted line points to the corresponding position from user to the next scenic spot.
- C. The name of the scenic spot and the distance to the scenic spot which you are heading to will be displayed on the top of the screen.
- D. When you move with the mobile device, your visual angle will be displayed on the screen as well. With the visual angle, you can clearly recognize your direction and move to the destination correctly.

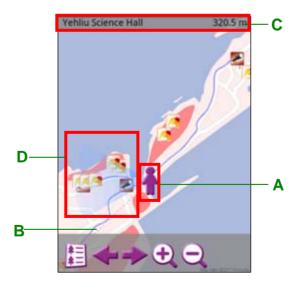

### SuperGIS Mobile Tour (For Android)

In the tour system, a message will be showed up while approaching certain scenic spot. In addition, the blue line on the map means the route you have assigned; the translucent red polygon will be displayed on the map if you have assigned the danger area. A warning message will pop up while you are out of the planned route or in the danger area. If you have set the audio file for danger area or planned route in "Route" tab, the audio file will be played automatically as well.

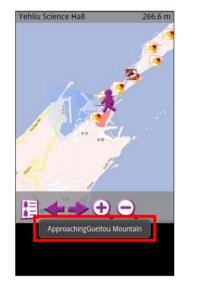

▲ approach the scenic spot

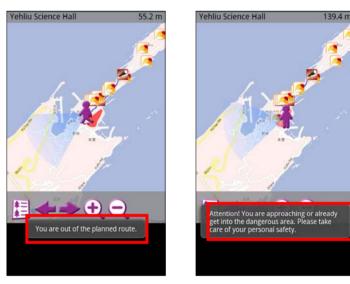

▲ away from the planned route ▲ approach the danger area

# 2. The Scenic Spot Information

You can click the icon of scenic spot on the map to further understand the related information. While reading the information, you can click "Menu" on the mobile device, and then click "Set as Destination" or "Pan to..." to move the scenic spot to the map center.

Chapter 4 Using SuperGIS Mobile Tour

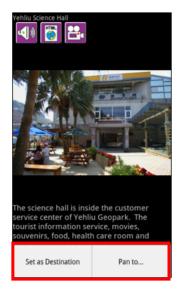

# • Set as Destination

When you click "Set as Destination", the system will set the scenic spot as the destination and the dotted line of the human-figure icon will point to the destination as well to display the corresponding location and the GPS position. Also, the name and the distance to the new destination will be displayed on the top of the screen.

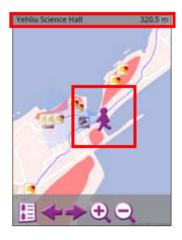

# • Pan to

The system pans the scenic spot to the map center.

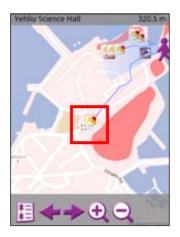

# 3. Quick Toolbar

At the bottom of the interface in SuperGIS Mobile Tour, there is a quick toolbar

which assists you in navigating the functions more rapidly.

Please refer to the introduction below:

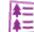

# Select the Scenic Spot

"Select Spot" menu pops up. You can click each scenic spot to read the related information quickly. On the interface of scenic spot information, you can click the icons at the upper left corner to display different files:

You can pause the audio while playing the audio file by clicking this icon;

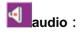

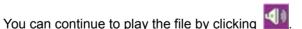

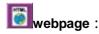

You can open a new window connecting to the assigned webpage by clicking this icon.

Chapter 4 Using SuperGIS Mobile Tour

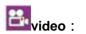

You can open a new window playing the assigned video by clicking this icon.

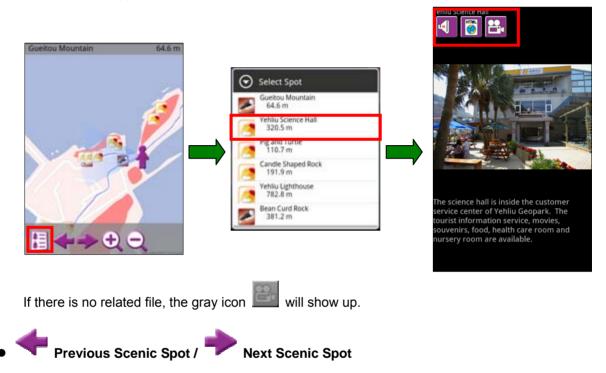

You can set the previous scenic spot or the next scenic spot in the route as the new destination.

Meanwhile, the name of the scenic spot will be displayed on the top of the screen.

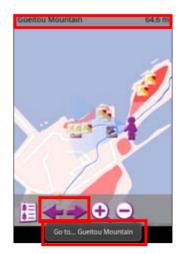

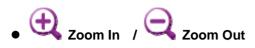

Click the icon can zoom in/out the map with the fixed scale. Or you can use your fingers to zoom in/out the map directly; you can zoom in the map by double-clicking as well. If you want to pan the map, you can move your finger on the screen to do so.

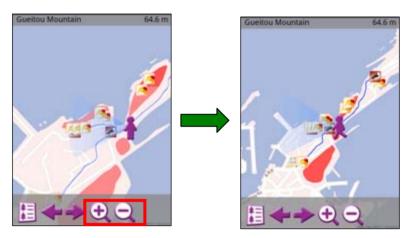

#### 4. The Menu

Click "Menu" on the mobile device, the menu pops up. In the following we are going to introduce the functions on the menu.

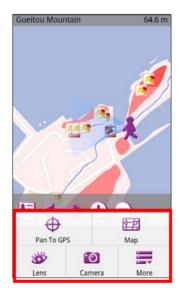

Chapter 4 Using SuperGIS Mobile Tour

#### • Pan to GPS

You can pan your current GPS position to the map center by clicking "Pan to GPS."

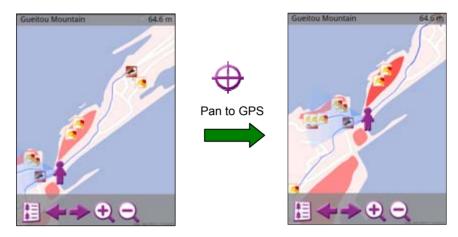

#### • Map

Click "Map", and "Select Background Map" shows up. You can switch to different modes.

| Select Background Map |
|-----------------------|
| Road Map              |
| Terrain               |
| Satellite             |
| Hybrid                |
| MapCache              |
| Cancel                |

▲ The mode menu

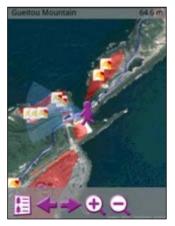

▲ Satellite mode

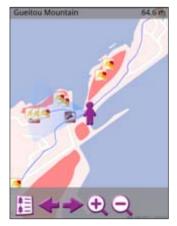

▲ Road Map mode

#### • Lens

When you click "Lens", the Augmented Reality will be displayed on the screen. The distance to each scenic spot and the scenic spot location will be showed on the screen as well. Moreover, the destination will be showed by different colors. You can also click on the text tag of each scenic spot to read the introduction.

#### • Camera

Click "Camera" and you can take a photo directly. The picture file will be saved in the folder set on the mobile device.

#### • More

Click , "Select Route", "Select Language", "Settings", and "About" appears. However, if you set not allow selecting route after system is started in SuperGIS Mobile Tour Manager, the "Select Route" item will not appear in the list.

In "Select Language", there are five default languages, such as Traditional Chinese, English, Japanese, Korean, and Simplified Chinese. You can change the language to meet your needs.

| More     More   | _ |
|-----------------|---|
| Select Route    |   |
| Select Language |   |
| Settings        |   |
| About           |   |

▲ the "More" menu

| 繁體中文    |  |
|---------|--|
| English |  |
| 日本語     |  |
| 한국어     |  |
| 简体中文    |  |
|         |  |
|         |  |
|         |  |

▲ select language

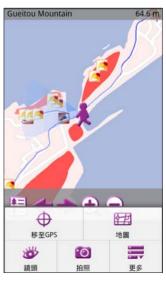

▲ Chinese interface

Chapter 4 Using SuperGIS Mobile Tour

- In "Settings", there are four items to set up:
  - Show Route: Whether to display the route. If you have set the KML file of the route in "Route" tab in SuperGIS Mobile Tour Manager, the route will be displayed on the map when the item is checked here.
  - 2. Show Danger Zone: Whether to display the danger area. If you have set the KML file of the danger area in "Route" tab in SuperGIS Mobile Tour Manager, the danger area will be displayed on the map when the item is checked here.
  - 3. Show GPS Track: Display GPS track on the map (light blue by default).
  - 4. Save GPS Track: Record GPS track and the format is KML. The file will be saved in the folder in which Settings.smt is located.

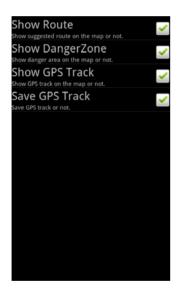

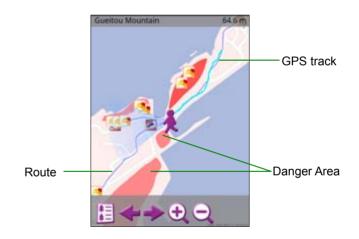

■ Click "About", and the copyright information appears.

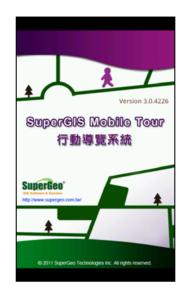

Chapter 4 Using SuperGIS Mobile Tour

## 4.5 Exiting SuperGIS Mobile Tour

When you complete the tour route sequentially, the audio file will be played automatically if you have set the audio file to play when tour is over in "Route" tab. If you want to exit SuperGIS Mobile Tour, please click "Previous Page" on the mobile device. The dialog box appears, please click "OK", and then you can exit SuperGIS Mobile Tour.

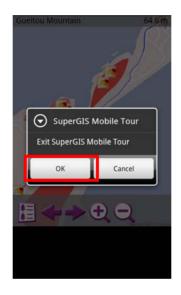

# **Appendix 1**

## **SuperGIS Map Tile Tool**

- SuperGIS Map Tile Tool
- Adding Map Data to Cache the Image
- Starting SuperGIS Map Tile Tool
- Caching the Image
- Previewing Map Level
- Using Cached Image on Mobile Device
- Q&A

SuperGIS Map Tile Tool, the tool application designed for automatically generating the map cache for the mobile side, assists users in creating the map cache of SGT format rapidly and automatically in SuperGIS Desktop 3.1. The base map used in SuperGIS Mobile Tour is generated through this application as well. You can create the image data by the steps mentioned in this appendix.

### • SuperGIS Map Tile Tool

SuperGIS Map Tile Tool, provided by SuperGIS Desktop 3.1, is the tool application which generates the cached images automatically. This application allows users to manipulate the map cache fast and automatically on SuperGIS Desktop 3.1.

SuperGIS Map Tile Tool segments the map images into the cached images on the basis of different scales through image pyramid. While users are browsing these cached images with front-end application, the different cached images are displayed according to the browsed map extent and scale.

SuperGIS Map Tile Tool caches the images based on the visible map data which is added to SuperGIS Desktop 3.1 by users. Map Tile Tool takes the current browsing extent as the default origin level and sequentially caches the images in terms of different scales as well.

SuperGIS Map Tile Tool respectively produces two types of cached image format, one is the \*.bin format stored in different level folders, another is the \*.sgt format which merges all the cached images into this format. \*.bin format data can be provided to the map website built by another SuperGIS series product, the network server software —SuperWebGIS. Meanwhile, \*.sgt format data can be provided to the mobile GIS software —SuperPad installed in mobile device and other supporting GIS software.

Due to the segment of image pyramid and the compression of image format, the map cache generated by SuperGIS Map Tile Tool usually include the following features, small file size, high reading and transferring speed, and improvement of browsing speed. Therefore, SuperGIS Map Tile Tool is widely used in map websites and mobile GIS software. Generally speaking, the large quantity of raster format images, multiple features, and complex graphics will be pre-generated as map cache, so users can browse the data on the webpage or GIS software with ease. But it is not suggested to use Map Tile Tool to cache images if you have really small file size or simple I-2

map data.

You need to be aware to whether the cache data are up-to-date while you are using the map cache. Because the cached images generated by Map Tile Tool are pieces of image data, they are not similar to general map data which are more editable. In consequence, if the map data need to be modified, it is suggested to modify the original map data directly. And please note that you have to recreate the map cache to keep the consistency between cached image and original data when the original map data have already modified.

### Adding Map Data to Cache the Image

Please open SuperGIS Desktop 3.1 before caching the images by SuperGIS Map Tile Tool, and add the map data into SuperGIS Desktop sequentially to cache the images. After setting the visibility of each layer, SuperGIS Map Tile Tool is able to be executed to cache the images.

 Click Start > Programs > SuperGeo > SuperGIS Desktop 3 > SuperGIS Desktop 3.1, to start SuperGIS Desktop 3.1;

| 🖮 SuperGeo                          | • | 📅 SuperGIS Desktop 3 | × | 🏡 SuperGIS Desktop 3.1 |
|-------------------------------------|---|----------------------|---|------------------------|
| OpenOffice.org 3.0                  | ► | 🛅 SuperGIS Server    | ► | 🛅 Help 🔹 🕨             |
| 🛅 Symantec Endpoint Protection      | ⊁ | 🛅 SuperWebGIS 3      | × |                        |
| 🛅 Microsoft .NET Framework SDK v2.0 | ⊁ | 🛅 SuperPad 3         | ⊁ |                        |
| 🛅 Microsoft Visual Studio 2005      | ⊁ | 📰 License Verifier   |   |                        |
| 💼 UltraEdit                         | ► | 🔁 Quick Start        |   |                        |

2. There are two ways to add the layer into SuperGIS Desktop 3.1. Firstly, click "Add layer" on the standard toolbar;

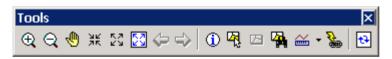

3. Or you can right-click "Layers" in the "Map Content" window and select "Add layer" in the pop-up menu;

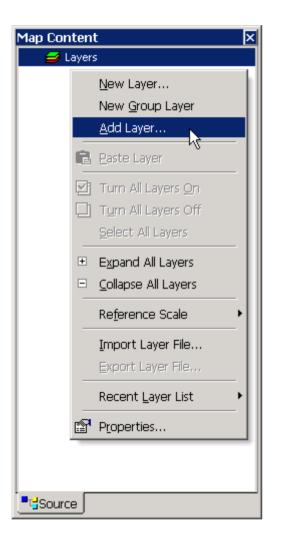

Note: About the detailed instruction of how to add layers into SuperGIS Desktop 3.1, please refer to SuperGIS Desktop 3.1 User Guide.

## • Starting SuperGIS Map Tile Tool

 After starting SuperGIS Desktop 3.1 and adding the needed layers to cache the images, please right-click the blank on the toolbar of SuperGIS Desktop 3.1, and select "Map Tile Tool" in the pop-up menu;

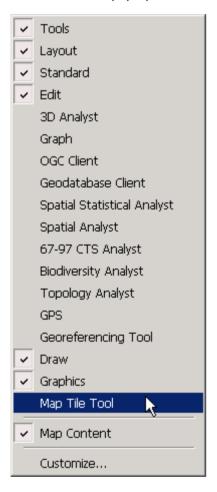

2. "Map Tile Tool" toolbar appears.

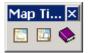

## • Caching the Image

SuperGIS Map Tile Tool enables the system to cache the images automatically. You can set the parameters of the images which you want to cache as well. Please ensure that your hard disk space is enough to save these cached images, so the error of insufficient saving space can be avoided before using SuperGIS Map Tile Tool.

1. Click "Map Tile Tool" icon on the toolbar of "Map Tile Tool";

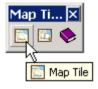

#### 2. "Map Tile Tool" appears;

| Map Tile       | ×                                                                                                    |
|----------------|----------------------------------------------------------------------------------------------------|
| Output folder: | CNDocuments and Settings/Administrato/My Documents/SuperGeo/MapTile3.<br>[Please ensure there is enough space in the specified location for saving the tiles.]                                       |
|                | Map Level Setting Merge Advanced<br>Level 0<br>Input specified levels or a level range, split by<br>commas, maximum level is 20. (ex: 0,2,4,6-8)<br>Display<br>© Default<br>© Custom Display Setting |
|                | Start Pause Stop                                                                                                    |

3. In "Output folder" field, please assign a folder to save the cached images. The default folder is C:\Users\Administrator\Documents\SuperGeo\MapTile\; here you can manually input the

path or click "Folder" to select one;

| Output folder: | C:\Users\Administrator\Documents\SuperGeo\Map Tile\                                   | Folder |
|----------------|---------------------------------------------------------------------------------------|--------|
|                | (Please ensure there is enough space in the specified location for saving the tiles.) |        |

4. In setting area which is at lower right corner, switch to "Map Level". In "Map Level", there are two items to set up: "Level" and "Display".

#### Level

Inputting single level means the specified and single level cache image will be generated. Please use comma to separate the levels, for example, 0,2,4 means the map of level 0, level 2, and level 4 will be generated; inputting level range means the complete and sequential cache images will be generated. For example, 0-2 means the map of level 0, level 1, and level 2 will be generated sequentially.

| Map Level Setting Merge Advanced                                                                  |
|---------------------------------------------------------------------------------------------------|
|                                                                                                   |
| Level 0-2,4,6-7,9                                                                                 |
| Input specified levels or a level range, split by<br>commas, maximum level is 20. (ex: 0,2,4,6-8) |
| Display                                                                                           |
| Default                                                                                           |
| C Custom Display Setting                                                                          |
|                                                                                                   |
|                                                                                                   |

#### Display

You can set the visibility of SGT map of the generated map cache. If you want to set the scale of SGT map as that of original layer, please select "Default" (which means SGT map will be

displayed according to default scale). If you want to hide the map with specific level, you can select "Custom" to set the visibility. After selecting "Custom", please click "Display Setting" and the "Map Level Setting" window appears. In "Map Level Setting" window, please select the map and check the level you want to display, for instance, level 0, level 1, level 6, level 7, and level 9 will be displayed in the Road map. After the settings are finished, please click <sup>™</sup> and back to "Map Tile Tool" window.

| p Level Setting | ]       |         |                                                                                                    |         |         |         |          |
|-----------------|---------|---------|----------------------------------------------------------------------------------------------------|---------|---------|---------|----------|
| Map Name        | Level 0 | Level 1 | Level 2                                                                                                    | Level 4 | Level 6 | Level 7 | Level 9  |
| poi<br>Road     | *       | š       | ~                                                                                                    | ~       |         | ~       | * *      |
| Polygon         | ~       | ~       | <ul> <li>Image: A set of the set of the</li></ul> | ¥       | ¥       | ¥       | <b>~</b> |
| 290x2771        | •       | •       | ~                                                                                                    | •       | •       | •       | •        |
|                 |         |         |                                                                                                    |         |         |         |          |
| •               |         |         |                                                                                                    |         |         |         |          |
|                 |         |         |                                                                                                    |         |         |         |          |

5. Switch to "Setting". Here you can set the related methods to handle the cached images, including "Overwrite", "Delete empty pictures", "Overview", etc; please note that the "Produce" item must be checked and then the settings below will be executed to cache the images. Checking "Overwrite" item means SuperGIS Map Tile Tool will directly overwrite the file of same name existing in output folder during caching; checking "Delete empty pictures" means SuperGIS Map Tile Tool will automatically remove the image data whose pixel is totally the same as backcolor setting during caching; checking "Overview" means SuperGIS Map Tile Tool will display the current caching image in the left side window during caching;

| Map Level Setting Merge Advanced |
|----------------------------------|
| Produce                          |
| Verwrite                         |
| Delete empty pictures            |
| Cverview                         |
|                                  |
|                                  |
|                                  |
|                                  |

Note: You need to check "Produce" item in "Settings" by the first time you use SuperGIS Map Tile Tool to cache the images, and then Map Tile Tool will be executed. Generally, "Settings" and "Merge" complement each other. You can only check "Produce" in "Settings" to cache and update the images, or check "Merge output files" in "Merge" to merge existing map cache; certainly, you can check "Produce" and "Merge output files" to execute these two functions simultaneously as well. About the detail of "Merge", please refer to step 6.

 Switch to "Merge". Here you can set whether to merge and output the cached images as \*.sgt files, and name the \*.sgt files as well; checking "Merge output files" will merge and output all cached images as \*.sgt format. (The size of \*,sgt series files including \*.sgt, \*.content, and \*.index do not exceed 2GB. If one of the files exceeds 2GB, the file will be partitioned automatically by the system.);

| Map Level Setting Merge Advanced |
|----------------------------------|
| Merge output files               |
| Output file name: MapTile        |
|                                  |
|                                  |
|                                  |
|                                  |
|                                  |
|                                  |
|                                  |

Note: Please note that \*.sgt, \*.content, and \*.index files are the files generated by merging cached images by SuperGIS Map Tile Tool. You can only use these cached images after the three types files are put in the same folder. Because \*.sgt series files are generated by merging the existing map cache, please ensure that you have checked "Produce" in "Settings" or there are cached images in the folder while checking "Merge output files". Therefore, the output \*.sgt file will not be lack of cached images.

 Switch to "Advanced". If there is an image whose color is totally the same as backcolor setting among cached images, it will be removed automatically by SuperGIS Map Tile Tool. Here you can set the backcolor of removed image;

| Map Level Setting Merge Advanced      |  |
|---------------------------------------|--|
| Delete empty pictures - Set backcolor |  |
|                                       |  |
|                                       |  |
|                                       |  |

8. After the settings are finished, click "Start" at the lower right corner of the window to cache images. At the bottom of this window displays the total number of cached images, the location of cached images, and the caching progress, etc. If you have checked "Overview" in "Settings", here you are able to view the cached images in the left area of the window.

| Map Tile       | ×                                                                                                    |
|----------------|----------------------------------------------------------------------------------------------------|
| Output folder: | C:\Documents and Settings\Administrator\My Documents\SuperGeo\MapTile\<br>(Please ensure there is enough space in the specified location for saving the tiles.)                                                                                                    |
|                | Map Level       Setting       Merge       Advanced         Level       0:2,4,6:7,9       Input specified levels or a level range, split by commas, maximum level is 20. (ex: 0,2,4,6:8)         Display <ul> <li>Default</li> <li>Custom</li> <li>Display Setting</li> </ul> Stat       Pause       Stop |
|                |                                                                                                    |

## • Previewing Map Level

SuperGIS Map Tile Tool allows you to preview the map level images beforehand. This function takes the current browsing map level as the standard which is level 0, and you can utilize this function to view the images by automatically zooming to the assigned level in SuperGIS Desktop to meet your needs.

1. Click "Preview" button on "Map Tile Tool" toolbar;

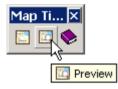

2. Input the preview level in "Set Level", and the boundary of level 0 will be displayed automatically. Click "OK" when the input is finished;

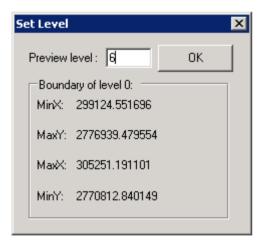

3. Preview the zoomed image in SuperGIS Desktop;

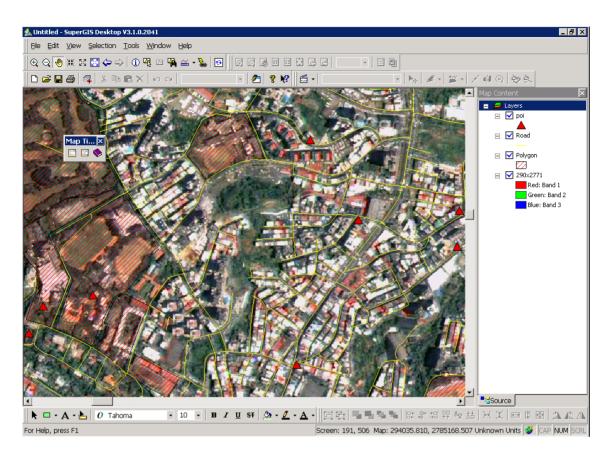

Note: All of the functions in SuperGIS Map Tile Tool take the current browsing map level as the standard which is the origin level. After each time you use the preview level function, SuperGIS Desktop will automatically zoom the map and the origin level will be changed as well. As a result, it is suggested utilizing the "Previous Extent" function of SuperGIS Desktop to go back to the level which is before the preview, and then you can continue viewing other level images with the same origin level.

## • Using Cached Image on Mobile Device

SuperPad, the mobile GIS software of SuperGIS series, supports the \*.sgt format image cached by SuperGIS Map Tile Tool. So you can directly add cached images of \*.sgt series files (including \*.content and \*.index) as the way you add in layers. \*.sgt, \*.content, and \*.index are the files generated by merging cached images by SuperGIS Map Tile Tool, you can only use these cached images after the three types files are put in the same folder. Before using SuperPad to browse the cached images on mobile device, please ensure that the cached images generated by SuperGIS Map Tile Tool are ready, and then copy the cached images to the mobile device which has installed SuperPad through desktop synchronization software or memory card. The cached images you want to zoom in/out on SuperPad will be zoomed according to the scale settings in SuperGIS Map Tile Tool. The map is not supported to zoom randomly, so it can be displayed with the best performance on the front-end.

1. Click Start > Programs> SuperPad 3, to start "SuperPad";

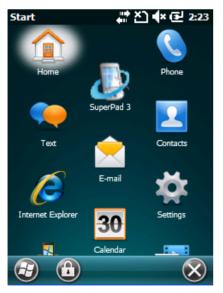

2. After SuperPad is started, click "Add layer" at the upper right corner of "Open Map";

| Open Map           | 🕌 🏝 🗣 🔁 2:24 |
|--------------------|--------------|
|                    | <b>H</b>     |
|                    | 3            |
|                    | 6            |
|                    | <b></b>      |
| Name               | Folder       |
|                    |              |
|                    |              |
|                    |              |
|                    |              |
| . <b>₹ (</b> ≋     | :            |
| Show startup dialo | g            |
| Cancel 📻           |              |

3. Select the folder to put cached images (\*.sgt) in "Add layer", check the cached image in the folder, and then click "OK" to add the layer;

| Add Layer(s)      | # 🎦 🔶 🔁 2:24 |
|-------------------|--------------|
| Path:             |              |
| \My Documents     | 💿 🍫 🚞        |
| All Selections    |              |
| ☑ 🏼 SPMapTile.sgt |              |
|                   |              |
|                   |              |
|                   |              |
|                   |              |
|                   |              |
|                   |              |
| Cancel 🖪          | ОК           |

4. View the added map cache on SuperPad.

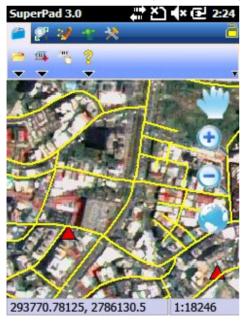

Note: About the detailed introduction of how to add layers on SuperPad, please refer to SuperPad 3 Help.

## • Q&A

1. I spent couple days generating the map which includes level 0 to level 8, but now I suddenly find out that I need level 9 and10 additionally. So I wonder if I need to regenerate the map of level 0 to level 10. Will it take longer to regenerate the map?

**Ans:** Don't worry about it! The smart Map Tile Tool will assist you in solving the problem. Generating the map and merging the data are the two individual steps in Map Tile Tool. You can pre-generate the level maps using the same original layers, and then merge the level maps and the generated map into one file. In that case, you can add new levels without the need of regenerating the map. So now please follow the steps below:

Step 1: Start SuperGIS Desktop 3.1, add in all original layers you want to use.

**Step 2:** Start Map Tile Tool, assign the folder of level 0-8 as the output folder.

Step 3: Switch to "Map Level", input the levels you want to generate in the "Level" field.

| Map Level Setting Merge Advanced                                                               |
|------------------------------------------------------------------------------------------------|
| Level 9-10                                                                                     |
| Input specified levels or a level range, split by commas, maximum level is 20. (ex: 0,2,4,6-8) |
| Display                                                                                        |
| Default                                                                                        |
| C Custom Display Setting                                                                       |
|                                                                                                |
|                                                                                                |

Step 4: Switch to "Setting", check "Produce".

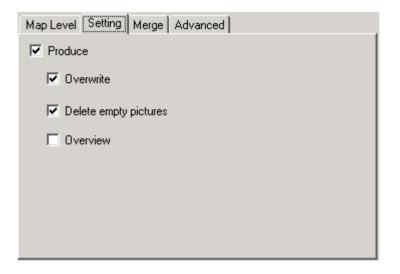

Step 5: Switch to "Merge", uncheck "Merge output files".

| Map Level Setting     | Merge   | Advanced |
|-----------------------|---------|----------|
| Merge output files    |         |          |
| Output file name: 🛛 🛛 | 1apTile |          |
|                       |         |          |
|                       |         |          |
|                       |         |          |
|                       |         |          |
|                       |         |          |
|                       |         |          |
|                       |         |          |

**Step 6:** After the settings are finished, please click "Start". Map Tile Tool now starts to generate the maps of level 9 and level 10.

**Step 7:** After the maps are generated, you will find the folders of level 9 and level 10 are in the output folder.

| C:\Documents and Settings\Administrator\My Documents\SuperGeo                | \MapTile 💶 🛛 🗙 |
|------------------------------------------------------------------------------|----------------|
| <u>File E</u> dit <u>V</u> iew F <u>a</u> vorites <u>T</u> ools <u>H</u> elp |                |
| 🔇 Back 👻 🕤 👻 🥬 🔎 Search 🌔 Folders 🛛 🔯 🎯 🗙 🍤 🛄 🖬                              |                |
| Address 🛅 C:\Documents and Settings\Administrator\My Documents\SuperGeo\M    | lapTile 💌 ラ Go |
| <u>a</u> 0                                                                   |                |
| <b>a</b> 1                                                                   |                |
| <u></u>                                                                      |                |
| <b>a</b> 3                                                                   |                |
| <u>a</u> 4                                                                   |                |
| <u>6</u> 5                                                                   |                |
| <u>6</u> 6                                                                   |                |
| <b></b>                                                                      |                |
| <u>6</u> 8                                                                   |                |
| <b>1</b>                                                                     |                |
|                                                                              |                |
| MapTile.Content                                                              |                |
| MapTile.Index                                                                |                |
| 🔤 MapTile.sgt                                                                |                |
|                                                                              |                |
| ]                                                                            |                |

**Step 8:** Back to Map Tile Tool, please switch to "Setting". Please uncheck "Produce" because we have already generated the maps of level 9 and 10.

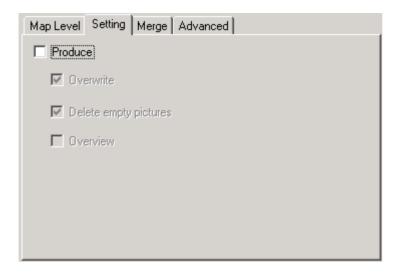

**Step 9:** Now please switch to "Merge". In the following the maps of level 9 and 10 will merge with SGT map, so please check "Merge output files".

| Map Level Setting Merge Advanced |  |
|----------------------------------|--|
| V Merge output files             |  |
| Output file name: MapTile        |  |
|                                  |  |
|                                  |  |
|                                  |  |
|                                  |  |
|                                  |  |
|                                  |  |
|                                  |  |

Step 10: After the settings are finished, please click "Start".

Step 11: As a result, the maps of level 0 to level 10 are now merged with SGT file.

## 2. I have already generated the map of level 0 to level 8, but now I do not need the level 7. Is there any quick step that can help me remove the level?

**Ans:** Yes, you can merge the levels you want to display into one file through rebuilding the map, not deleting the map. To quickly and efficiently complete the task, please refer to the following steps:

**Step 1:** Start SuperGIS Desktop 3.1, add in all original layers you want to use.

**Step 2:** Start Map Tile Tool, assign the folder of level 0-8 as the output folder.

Step 3: Switch to "Map Level", input the levels you want to generate in the "Level" field.

| Map Level Setting Merge Advanced                                                               |  |
|------------------------------------------------------------------------------------------------|--|
| Level 0-6,8                                                                                    |  |
| Input specified levels or a level range, split by commas, maximum level is 20. (ex: 0,2,4,6-8) |  |
| Display                                                                                        |  |
| O Default                                                                                      |  |
| C Custom Display Setting                                                                       |  |
|                                                                                                |  |
|                                                                                                |  |

**Step 4:** Switch to "Setting", please uncheck "Produce" because the levels you need are generated.

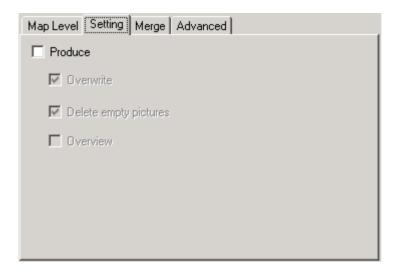

**Step 5:** Switch to "Merge", check "Merge output files" and Map Tile Tool will merge the assigned levels into one file.

| Map Level Setting Merge Advanced |
|----------------------------------|
| ✓ Merge output files             |
| Output file name: MapTile        |
|                                  |
|                                  |
|                                  |
|                                  |
|                                  |
|                                  |
|                                  |

Step 6: After the settings are finished, please click "Start".

**Step 7:** As a result, the maps of level 0 to level 6 and the map of level 8 are now merged with SGT file.

#### 3. I have several maps to generate, and the levels of each map are totally different. So how can I efficiently manage these output folders?

**Ans:** The different maps might generate the same levels. We strongly suggest you assign the different output folders for the different maps before generating. Or after the map is generated and the data are copied, you can completely clear the output folder of the map for next time you generate the map.

## SuperGIS<sup>®</sup> Mobile Tour (For Android)

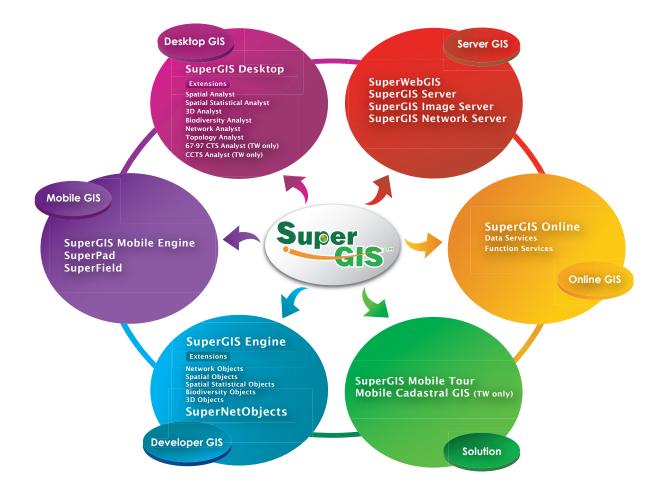

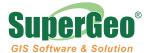

SuperGeo Technologies Inc.

8F., No.217, Sec. 3, Nanjing E. Rd., Taipei 104, Taiwan, R.O.C. Tel: 886-2-2546-7700 Fax: 886-2-2545-0167 staff@supergeotek.com www.supergeotek.com